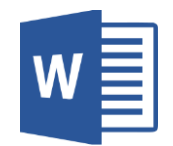

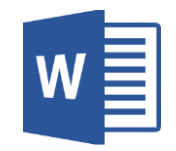

# **1. Comment sélectionner une partie du texte ?**

Etape 1 : taper le texte.

Etape 2 : choisir la zone de texte, clic gauche et maintenir enfoncé pour sélectionner le texte qui va se surligner en gris.

Exemple :

Etape 2º. A partir de la zone de texte choisie, faire clic gauche et maintenir pour sélectionner le

# **2. Comment sélectionner l'entièreté du texte ?**

Etape 1 : taper le texte.

Etape 2 : maintenir enfoncée la touche « Ctrl » et appuyer sur la lettre A.

Exemple :

# Sélectionner·le·texte¶

 $\bullet$  + Une partie de texte

Etape 1<sup>o</sup>: Taper le texte¶

Etape 2°: A partir de la zone de texte choisie, faire clic gauche et maintenir pour sélectionner le

texte → texte surligné en gris¶

• → Entièreté du document¶

Etape 1<sup>o</sup>: Taper le texte

Etape 2<sup>o</sup>: maintenir touche « Ctrl<sup>9</sup> enfoncée et appuyer sur la lettre A

# **3. Comment copier-coller ?**

Etape 1 : sélectionner le texte ou l'image.

Etape 2 : clic droit et sélectionner « Copier ».

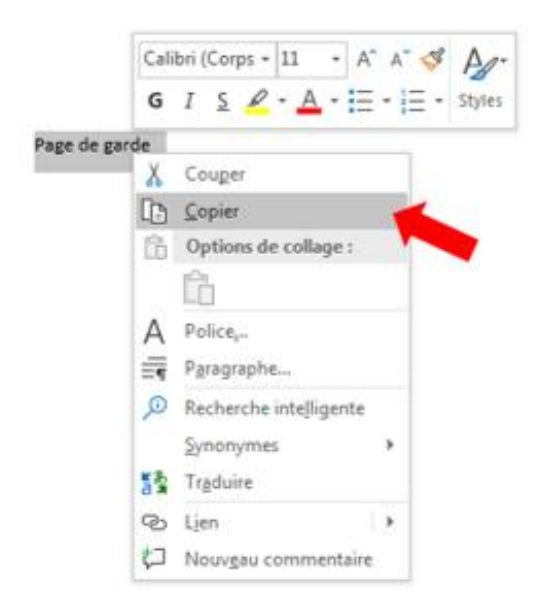

Etape 3 : s'insérer dans le document où l'on veut copier le texte ou l'image.

Etape 4 : clic droit et sélectionner « Options de collage » puis choisir l'option voulue.

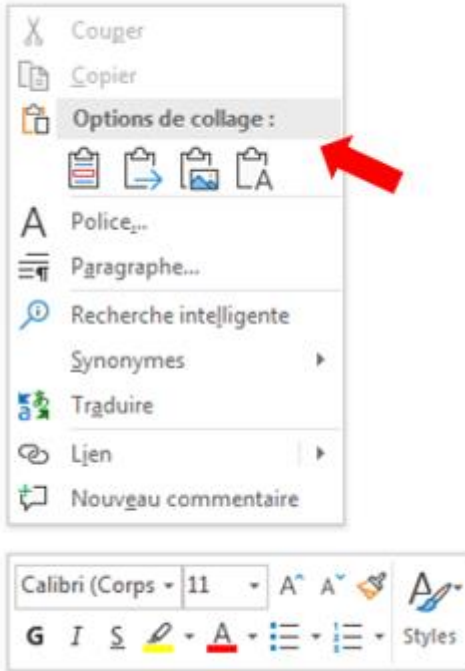

#### **4. Comment changer la taille des caractères ?**

Etape 1 : sélectionner le texte dont il faut changer la taille.

Etape 2 : sélectionner l'onglet « Accueil ».

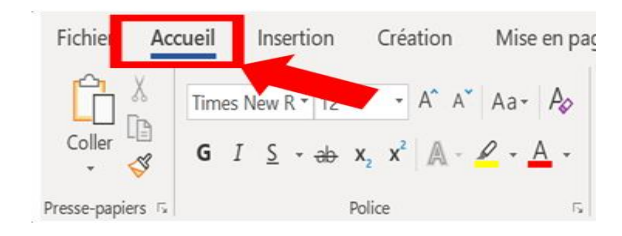

#### Etape 3 : aller dans « Police ».

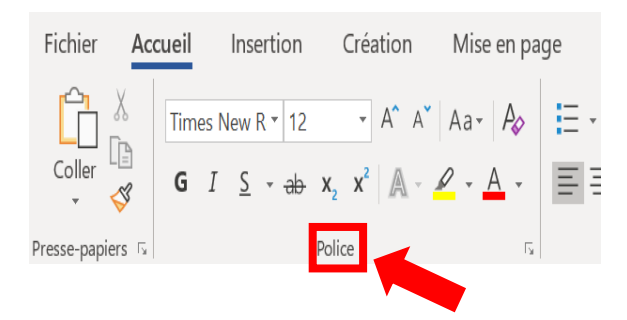

#### Etape 4 : choisir la taille de police demandée.

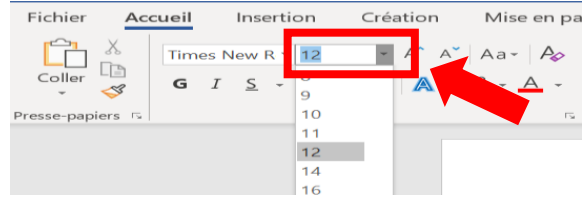

#### **5. Comment changer la police des caractères ?**

Etape 1 : sélectionner le texte dont il faut changer la taille. Etape 2 : sélectionner l'onglet « Accueil ».

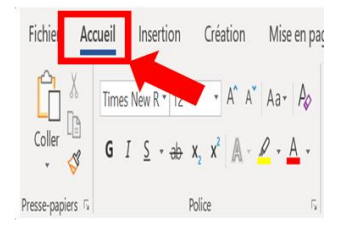

Etape 3 : aller dans « Police ».

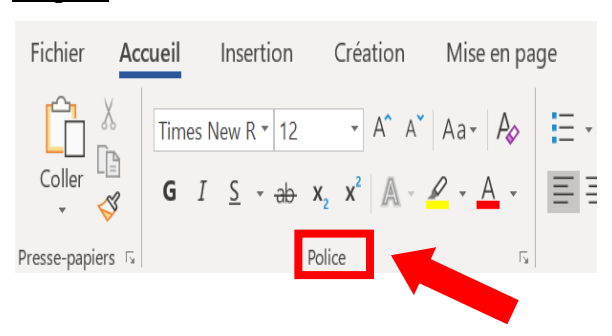

Etape 4 : choisir la police demandée.

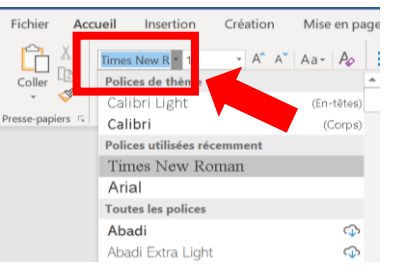

# **6. Comment changer la couleur des caractères ?**

Etape 1 : sélectionner le texte dont il faut changer la taille.

Etape 2 : sélectionner l'onglet « Accueil ».

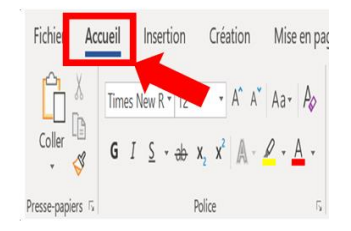

Etape 3 : aller dans « Police ».

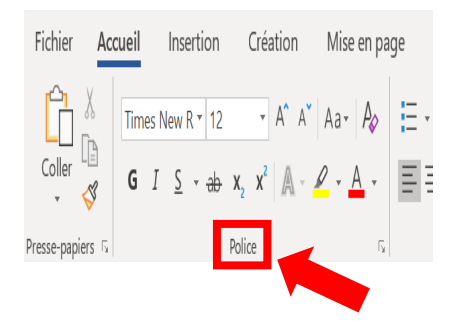

Etape 4 : choisir la couleur demandée.

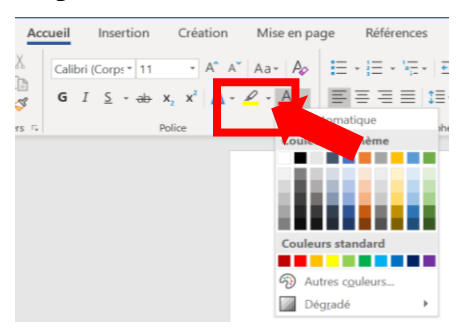

## **7. Comment souligner des caractères ?**

Etape 1 : sélectionner le texte.

Etape 2 : sélectionner l'onglet « Accueil ».

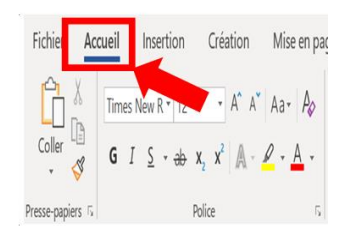

Etape 3 : aller dans « Police ».

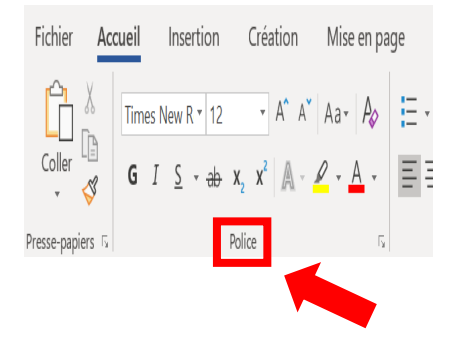

Etape  $4$  : choisir le logo «  $\underline{S}$  ».

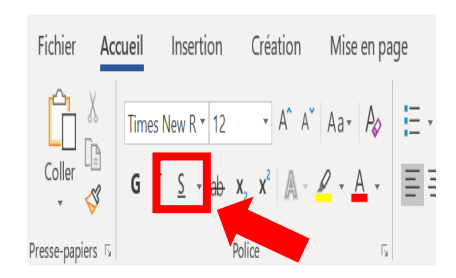

# **8. Comment mettre des caractères en gras ?**

Etape 1 : sélectionner le texte.

Etape 2 : sélectionner l'onglet « Accueil ».

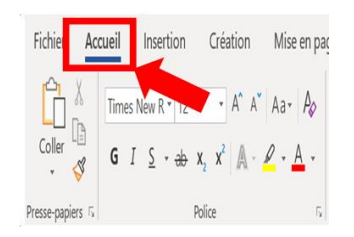

# Etape 3 : aller dans « Police ».

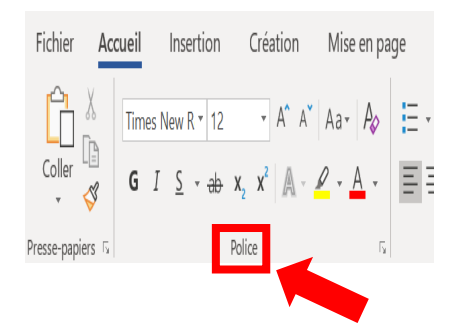

# Etape 4 : choisir le logo « **G** ».

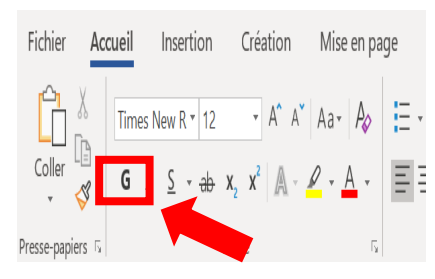

# **9. Comment mettre des caractères en italique ?**

Etape 1 : sélectionner le texte.

Etape 2 : sélectionner l'onglet « Accueil ».

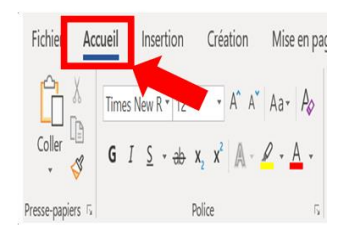

Etape 3 : aller dans « Police ».

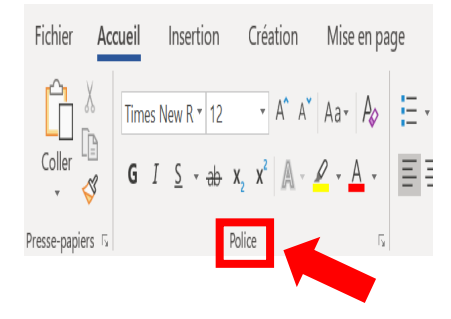

Etape 4 : choisir le logo « *I* ».

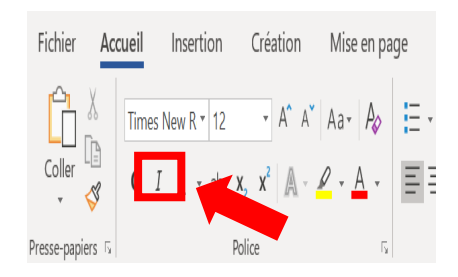

# **10. Comment mettre les caractères d'un titre tout en majuscules ?**

Etape 1 : sélectionner le texte.

Etape 2 : sélectionner l'onglet « Accueil ».

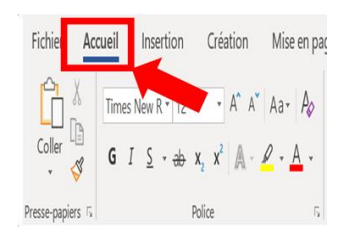

# Etape 3 : aller dans « Police ».

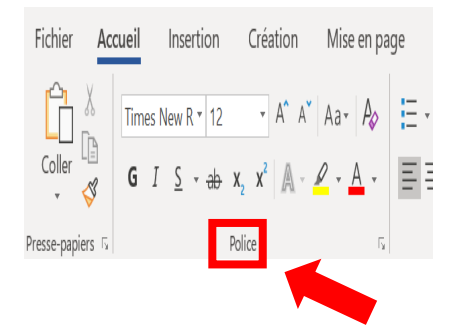

Etape 4 : sélectionner « Majuscules ».

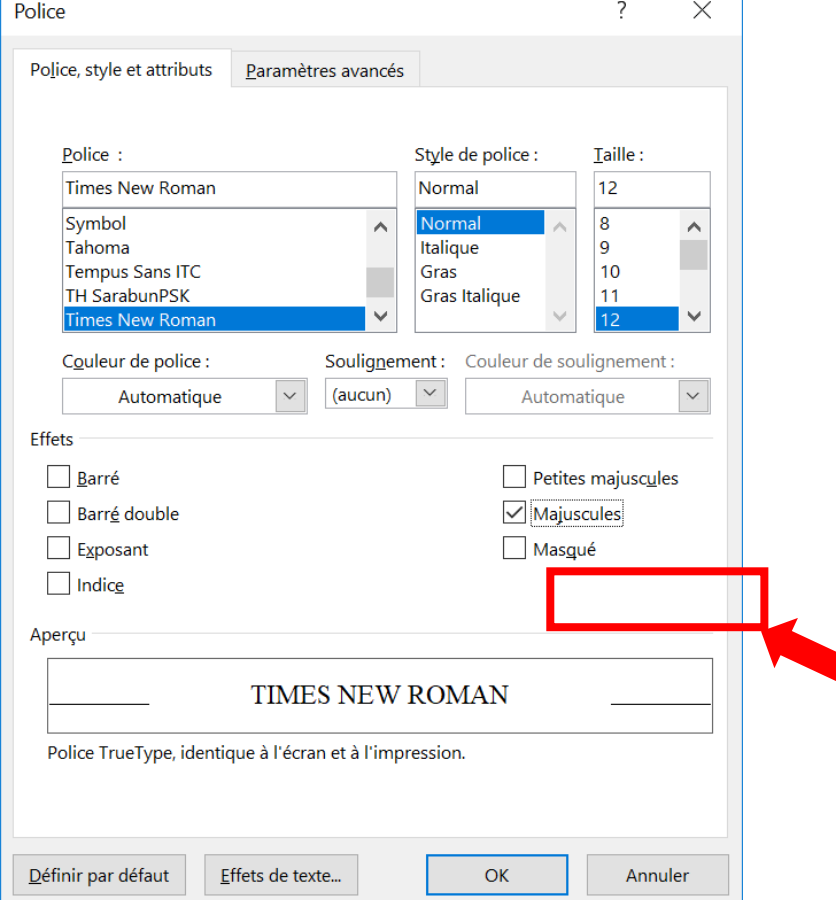

#### **11. Comment encadrer un titre ?**

Etape 1 : sélectionner le texte.

Etape 2 : sélectionner l'onglet « Accueil ».

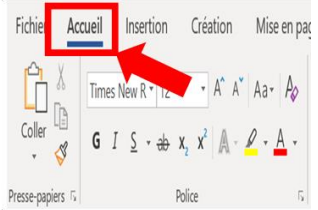

Etape 3 : aller dans « Paragraphe ».

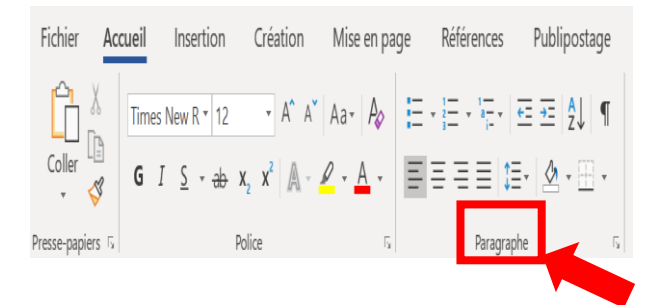

Etape 4 : choisir « Toutes les bordures ».

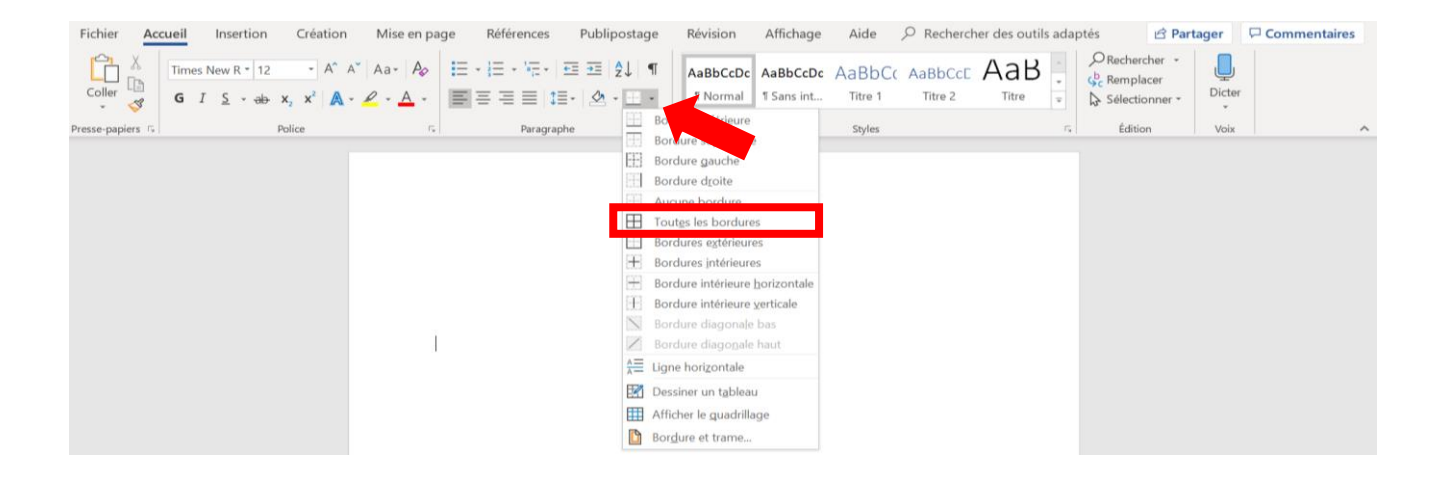

#### **12. Comment déterminer la taille des marges pour la mise en page ?**

Etape 1 : sélectionner l'onglet « Mise en page » et cliquer sur l'onglet « Marges ».

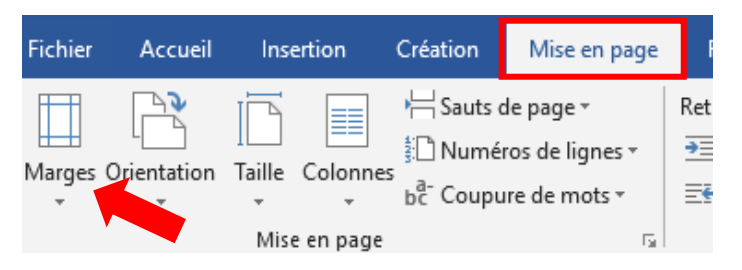

#### Etape 2 : cliquer sur « Marge personnalisée ».

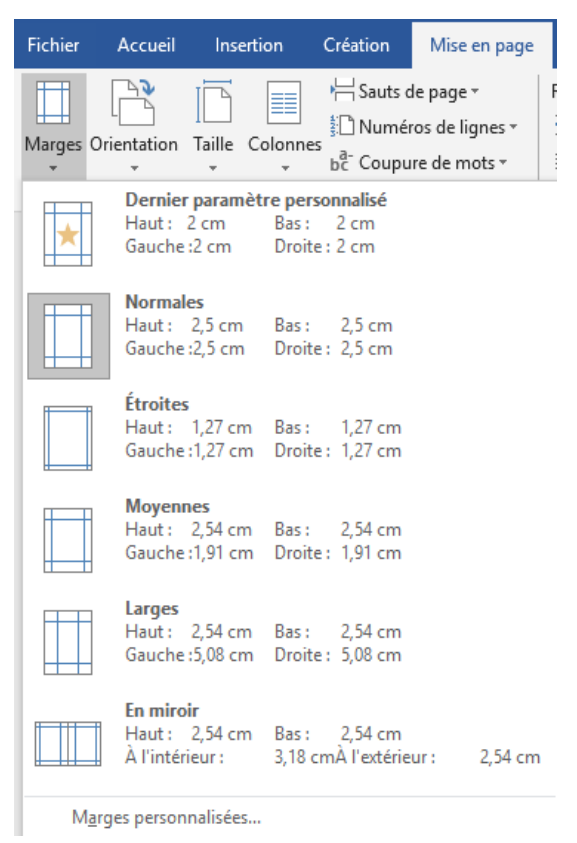

Etape 3 : personnaliser les marges

selon la Balise Beta :

- Sélectionner 2cm haut
- Sélectionner 2cm gauche
- Sélectionner 2cm bas
- Sélectionner 2cm droite

Puis cliquer sur « OK ».

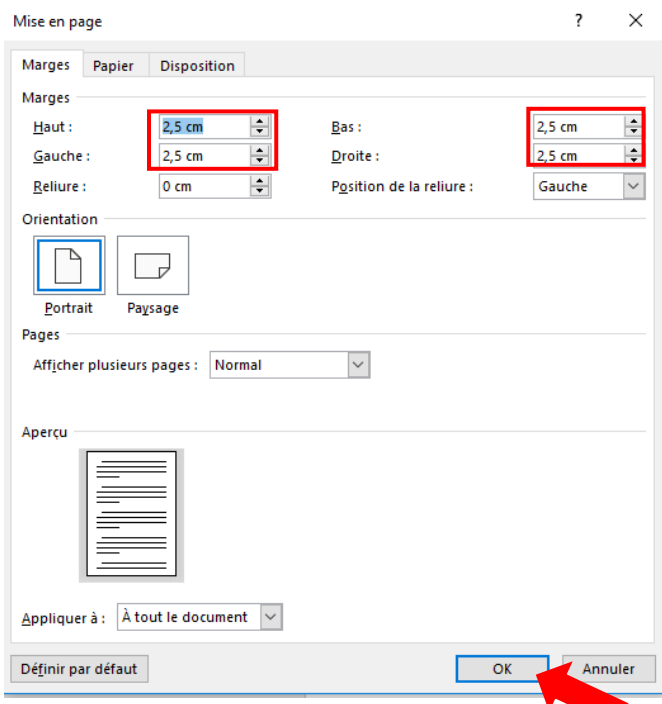

# **13. Comment supprimer les doublements d'interlignes (blancs) ?**

Etape 1 : sélectionner un texte avec les doublements d'interlignes à supprimer.

Etape 2 : cliquer sur l'onglet « Mise en page », cliquer sur l'angle comme l'indique la flèche dans l'espace « Paragraphe ».

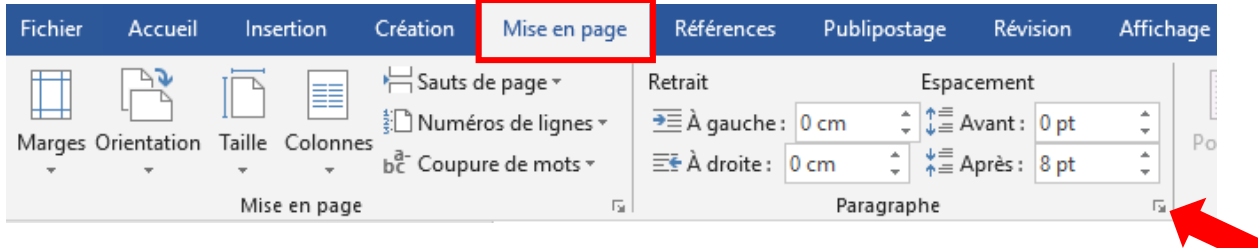

Etape 3 : l'image ci-dessous s'ouvre, sélectionner un interligne « Simple » et « OK ».

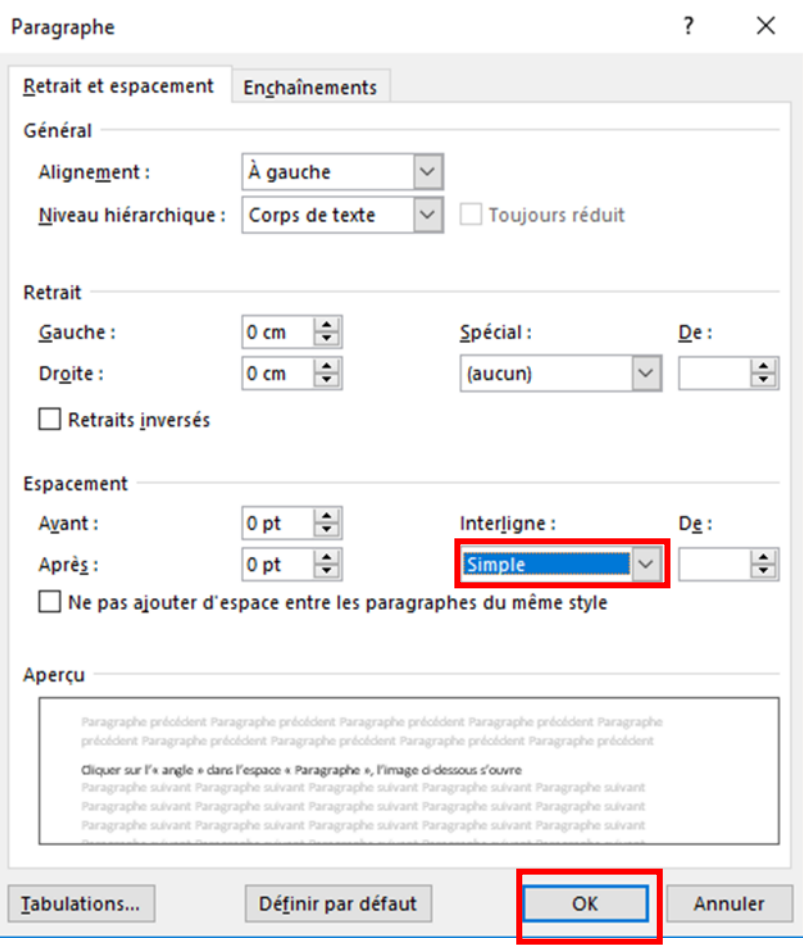

# **14. Comment déterminer l'interligne ?**

Etape 1 : sélectionner un texte.

Etape 2 : cliquer sur « Mise en page » et cliquer sur l'angle comme l'indique la flèche dans

l'espace « Paragraphe », l'image ci-dessous s'ouvre.

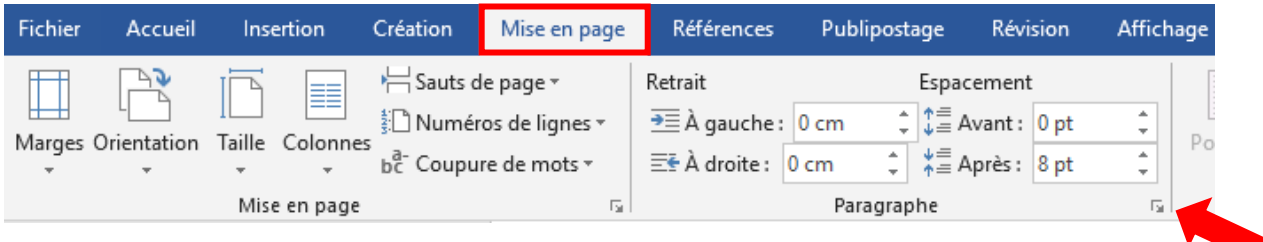

Etape 3 : sélectionner interligne multiple et la taille nécessaire 1,5 puis valider par OK.

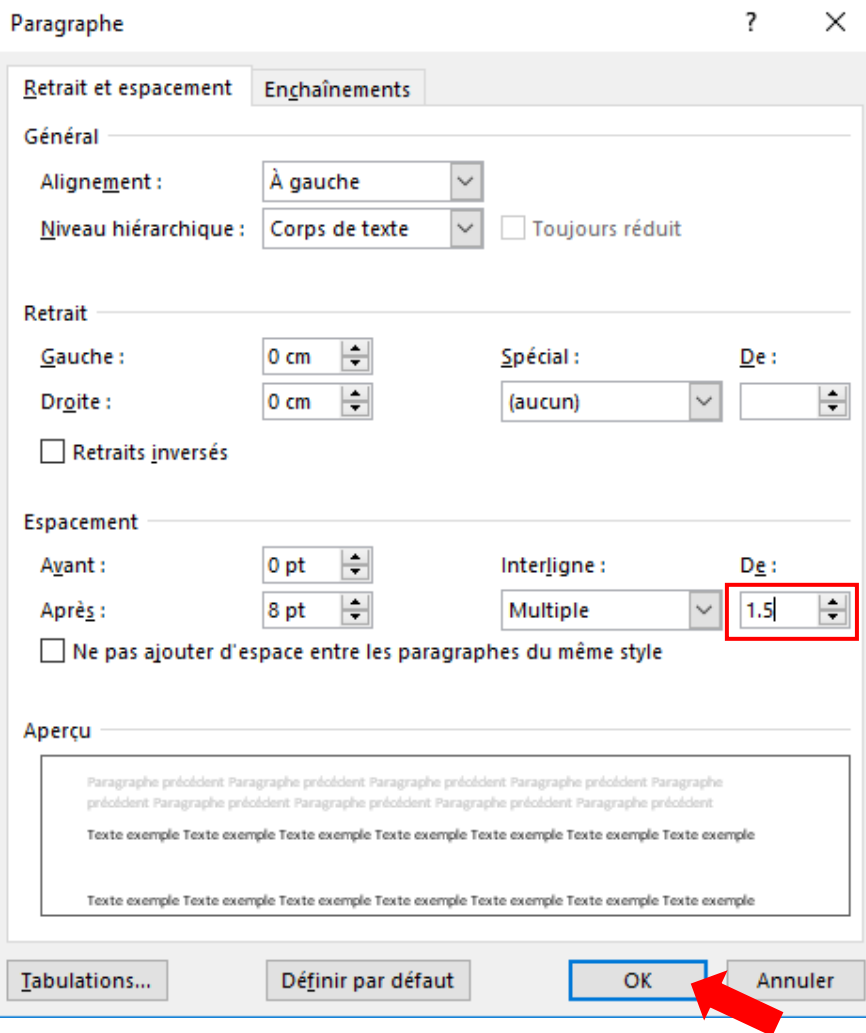

#### **15. Comment justifier son texte aux deux marges ?**

Etape 1 : sélectionner le texte.

Etape 2 : sélectionner l'onglet « Accueil ».

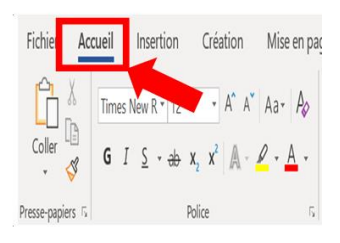

Etape 3 : aller dans « Paragraphe »

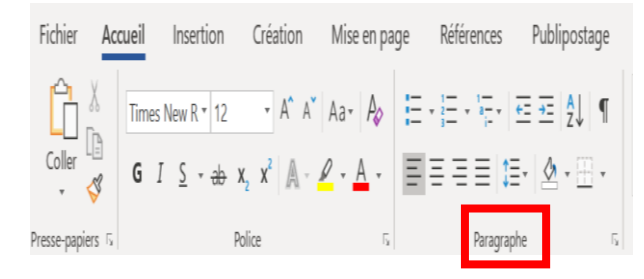

Etape 4 : choisir le logo justifié.

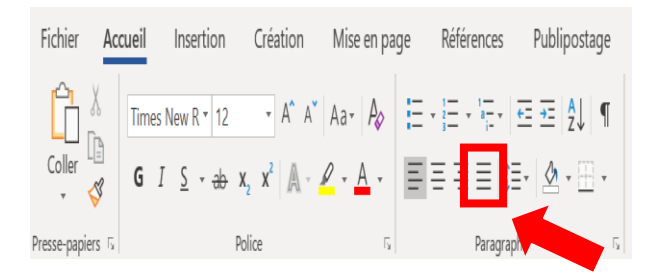

#### **16. Comment établir et formater une note de bas de page ?**

Etape 1 : mettre le curseur derrière l'élément référent à la note de bas de page.

Etape 2 : sélectionner l'onglet « Référence ».

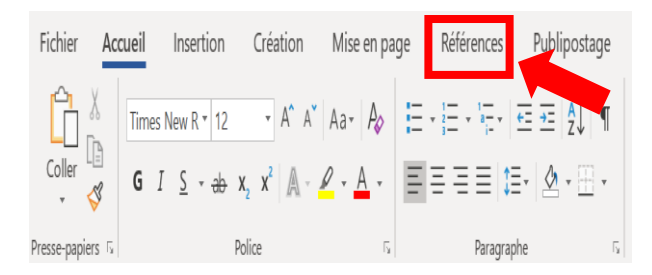

Etape 3 : cliquer sur « Insérer une note de bas de page ».

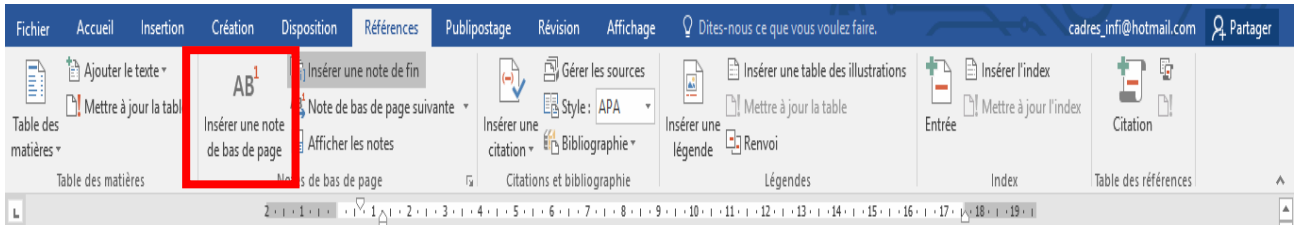

Etape 4 : apparition d'un chiffre en bas de page<sup>1</sup>.

 $\overline{1}$ 

Etape 5 : compléter la note de bas de page.

 $\frac{1}{2}$ Annexe 1

 $\overline{a}$ 

# **17. Comment corriger un mot souligné par un ondulé ?**

Lorsque votre texte contient une erreur d'orthographe ou grammaticale, le mot contenant la faute est souligné en rouge (orthographe) ou en bleu (grammaire).

Exemple : avec le mot « un tutoreil ».

Orthographe : un tutoriel

Etape 1 : placer la souris sur le mot souligné.

Etape 2 : faire clic droit sur ce mot.

Etape 3 : sélectionner la bonne orthographe.

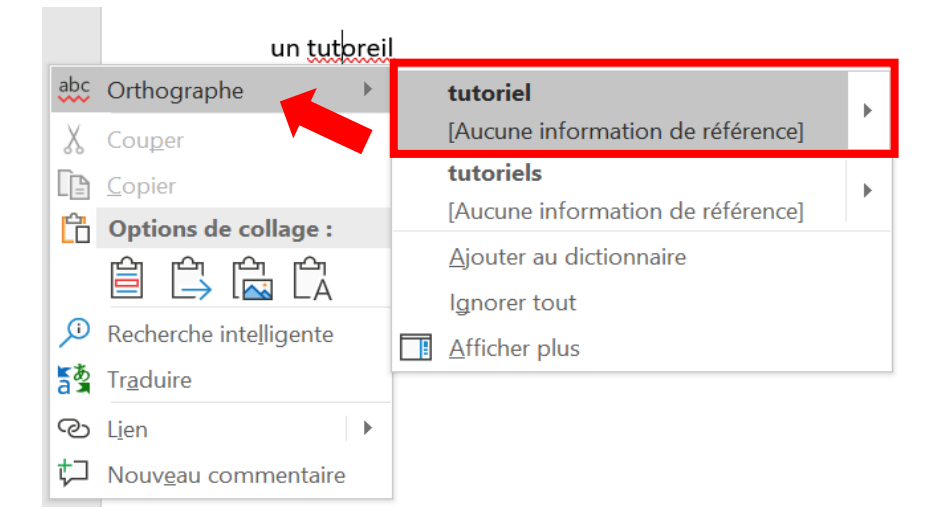

#### **18. Comment lancer et utiliser le correcteur orthographique ?**

Etape 1 : aller sur l'onglet « Révision » et cliquer sur « Grammaire et orthographe ».

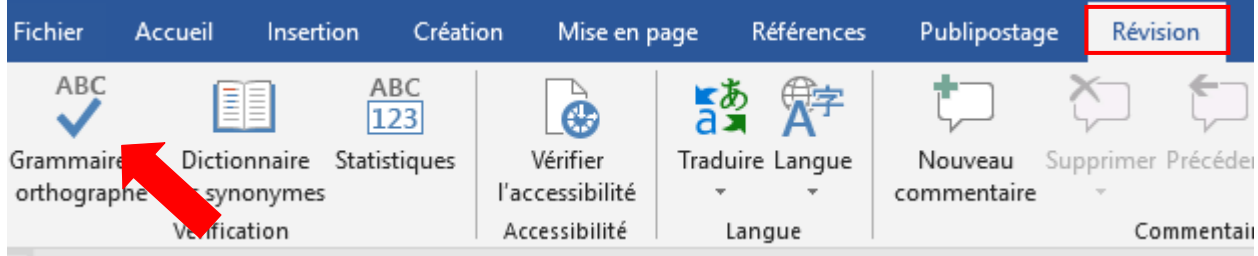

Etape 2 : choisir parmi les options proposées si elles sont pertinentes à votre texte. « Ignorer » n'effectuera pas la correction du mot, tandis que « Modifier » remplacera le mot par la proposition sélectionnée.

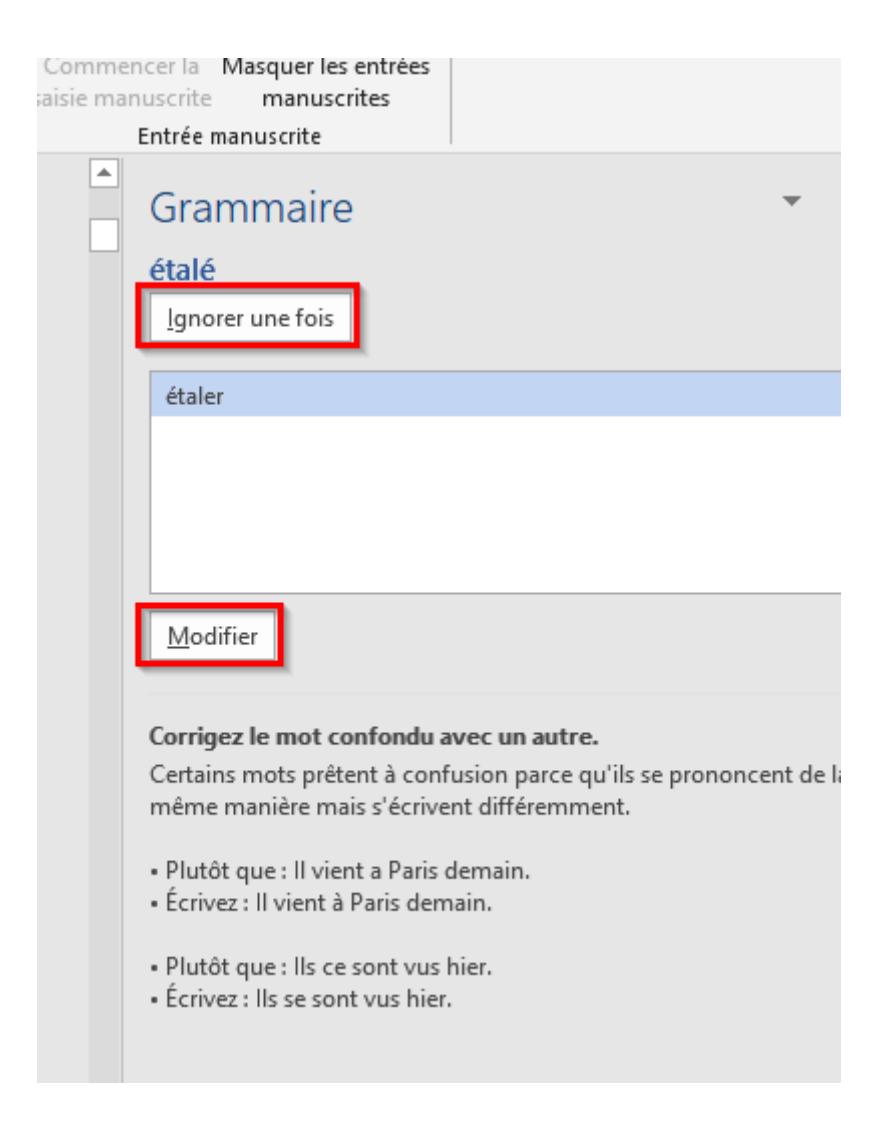

## **19. Comment utiliser une énumération à l'aide de puces ?**

Etape 1 : énumérer les idées, chaque idée doit être sur une ligne.

Etape 2 : sélectionner les énumérations.

Etape 3 : sélectionner l'onglet « Accueil ».

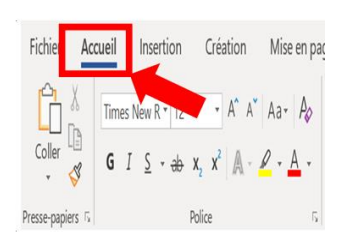

#### Etape 4 : aller dans « Paragraphe ».

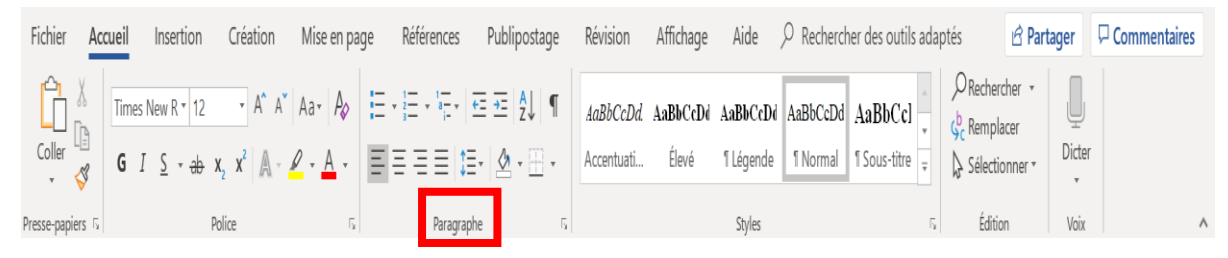

#### Etape 5 : sélectionner le logo « Puce ».

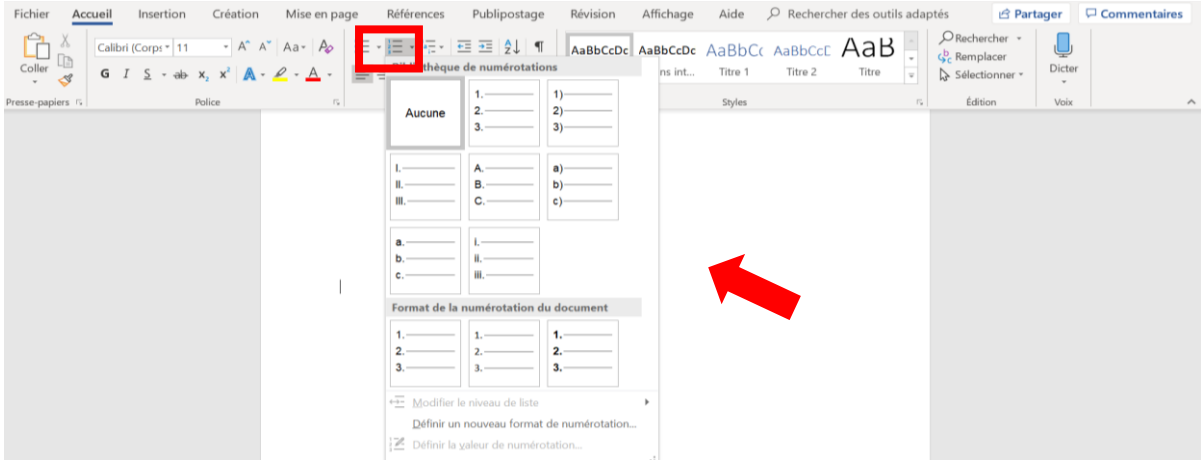

# **20. Comment mettre en place la pagination d'un document ?**

Etape 1 : établir la pagination.

Dans l'onglet « Insertion », cliquer sur « Numéro de page ».

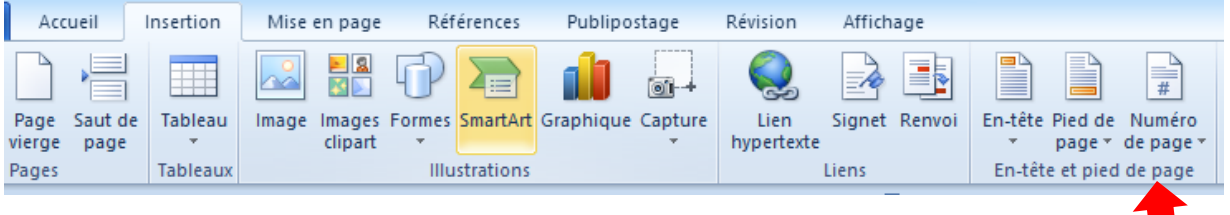

Choisir « Bas de page » et la position centrée.

Etape 2 : choisir la zone de pagination.

Au même endroit, choisissez ensuite « Format des numéros de page ».

Cliquer « A partir de : » et le chiffre « 1 » apparaîtra. Cliquer sur « OK ».

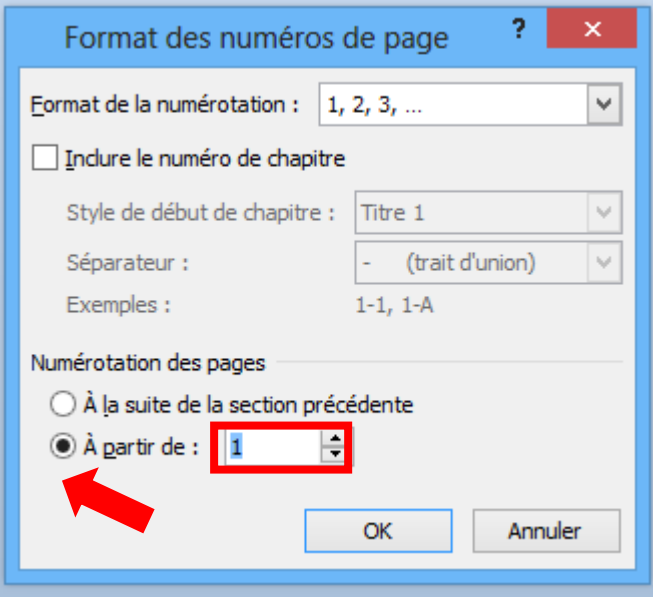

# **21. Comment faire commencer la pagination à partir de l'introduction ?**

Etape 1 : créer un « saut de section ».

A la fin de la page, placer votre curseur pour faire un saut de section.

Dans l'onglet « Mise en page », cliquer sur « Sauts de page ».

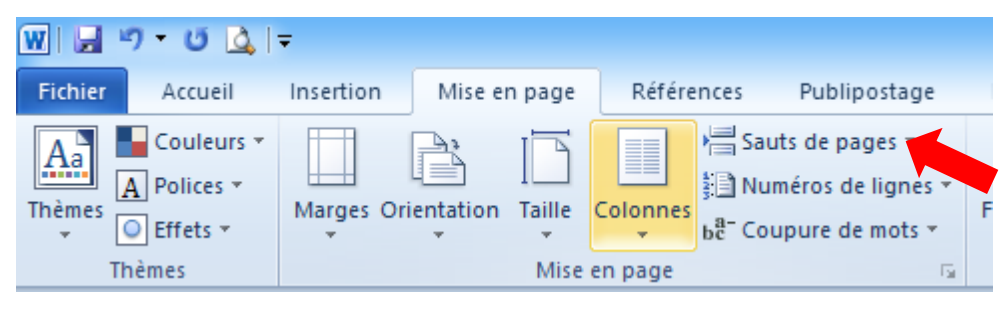

Dans le menu déroulant, cliquer sur « Sauts de section – Page suivante ».

Vous pouvez éventuellement répéter l'opération après vos conclusions.

Etape 2 : établir la pagination.

Dans l'onglet « Insertion », cliquer sur « Numéro de page ».

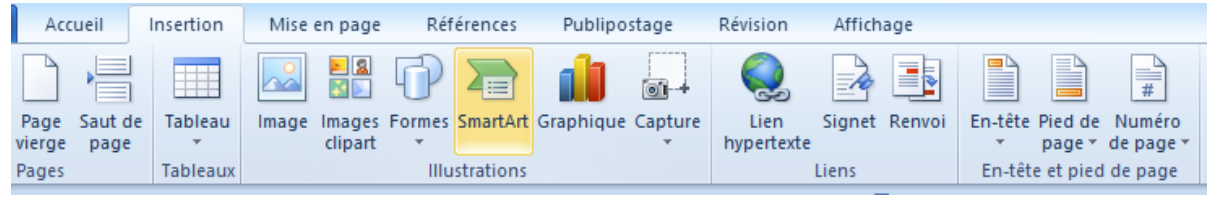

Choisir « Bas de page » et centré.

Etape 3 : choisir la zone de pagination.

Au même endroit, choisissez ensuite « Format des numéros de page ».

Cliquer « A partir de : » et le chiffre « 1 » apparaîtra. Cliquer sur « OK ».

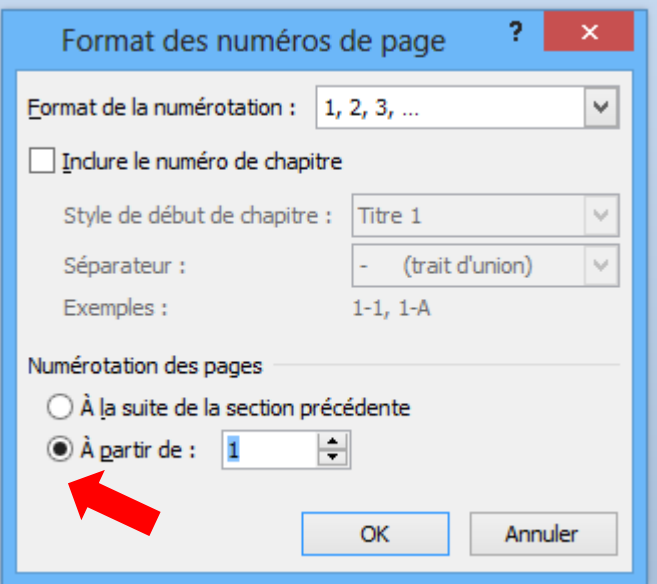

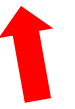

## **22. Comment arrêter la pagination ?**

Une fois la pagination faite, se mettre sur la dernière page à numéroter.

Etape  $1$  : créer « un saut de section ».

A la fin de la page, placer votre curseur pour faire un saut de section.

Dans l'onglet « Mise en page », cliquer sur « Sauts de page ».

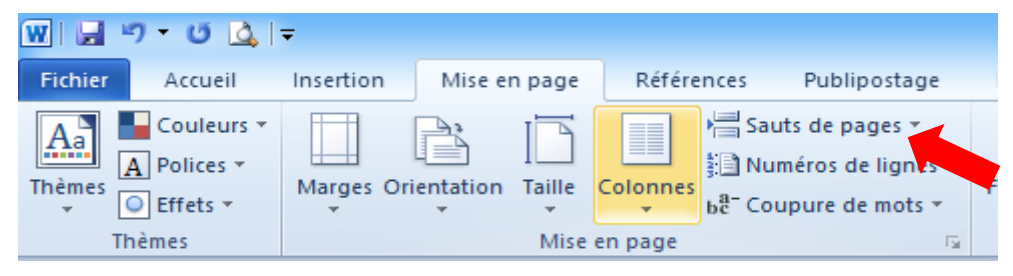

Dans le menu déroulant, cliquer sur « Sauts de section – Page suivante ».

Etape 2 : double clic sur le bas de la page ou doit être supprimé la numérotation. Un onglet spécifique s'ouvre.

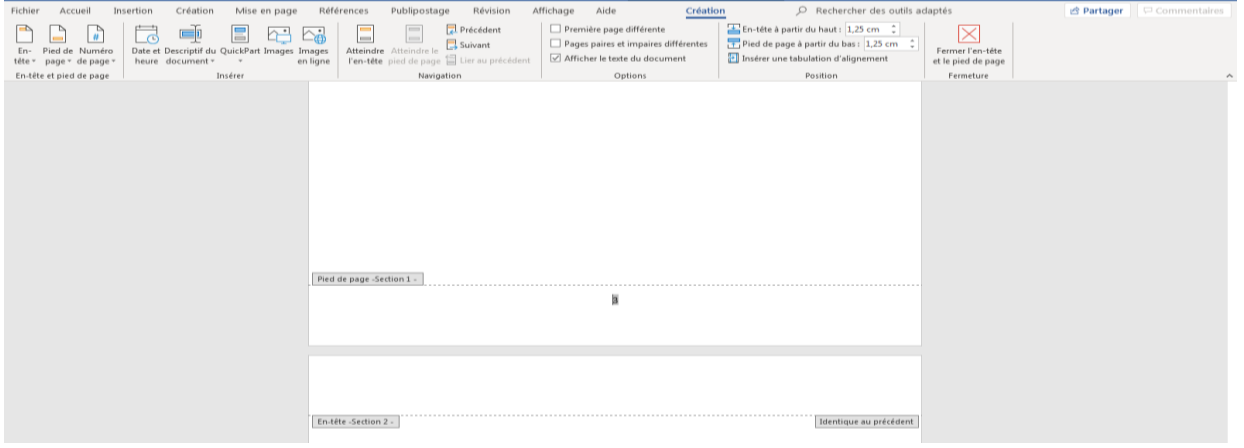

Etape 3 : décocher « Lier au précédent ».

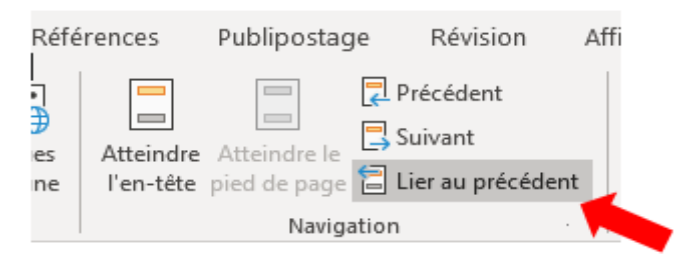

Etape 4 : supprimer la pagination.

Cliquer sur « Numéro de page » et ensuite sur « Supprimer les numéros de page ».

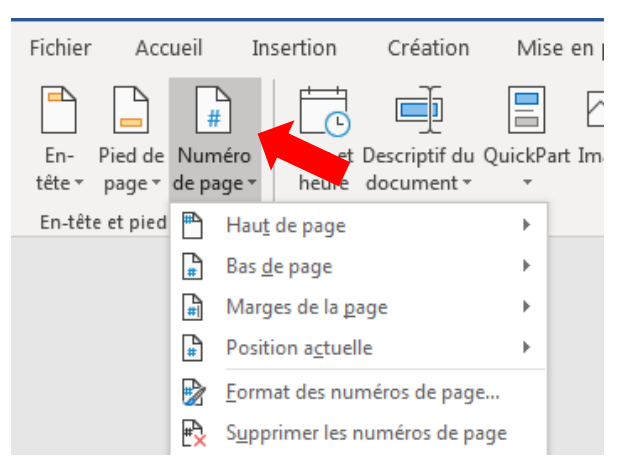

## **23. Comment modifier le format de pagination pour les annexes ?**

Une fois la pagination faite, se mettre sur la dernière page à numéroter avant les annexes Etape 1 : créer un saut de section.

A la fin de la page, placer votre curseur pour faire un saut de section.

Dans l'onglet « Mise en page », cliquer sur « Sauts de page ».

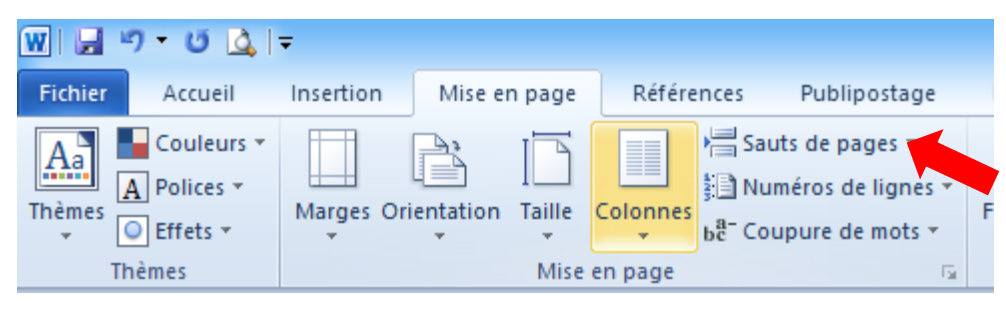

Dans le menu déroulant, cliquer sur « Sauts de section – Page suivante ».

Etape 2 : double clic sur la première page des annexes. Un onglet spécifique s'ouvre.

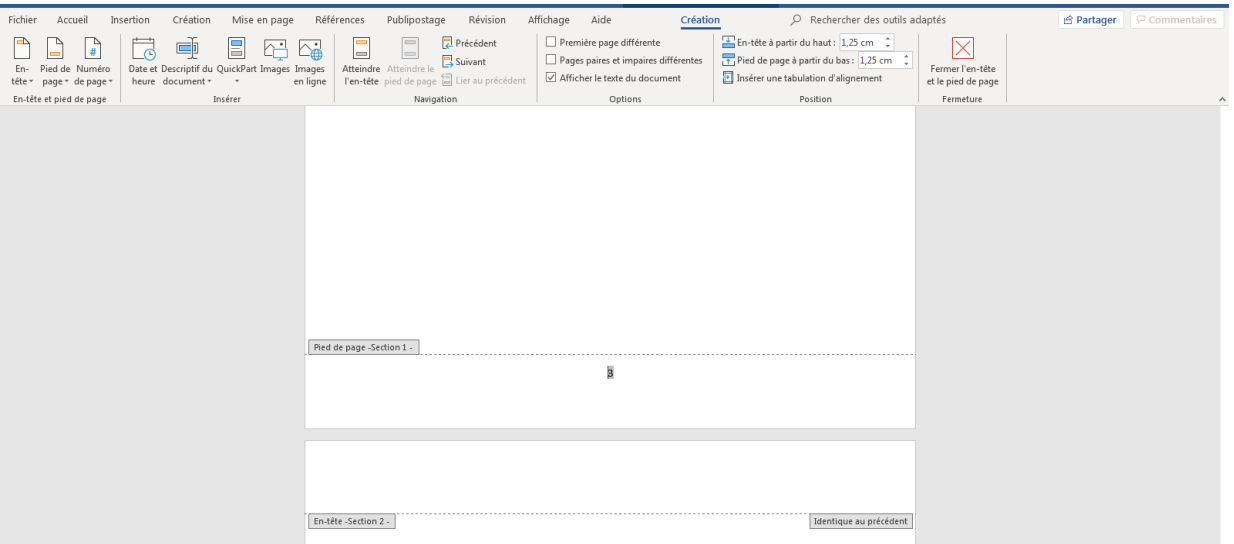

Etape 3 : décocher « Lier au précédent ».

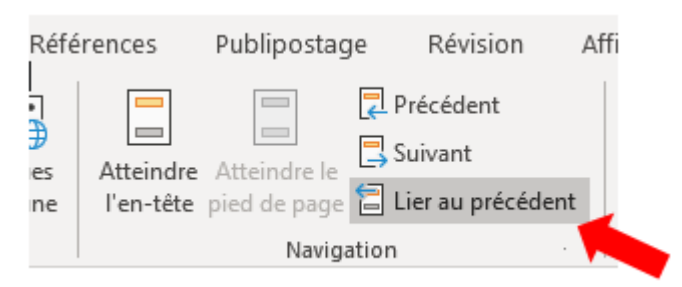

Etape 4 : choisir « Numéro de page ».

Au même endroit, choisissez ensuite « Format des numéros de page ».

Cliquer « A partir de : » et le chiffre « 1 » apparaîtra. Cliquer sur « OK ».

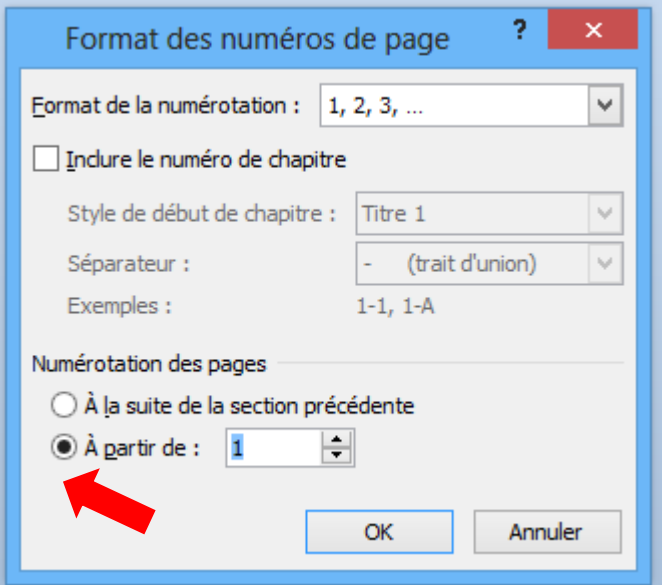

## **24. Comment établir une table des matières automatiquement ?**

 $n \Omega P$ Accue  $\frac{1}{2}A \times |Aa + |Ab|$   $\equiv \frac{1}{2}$   $\equiv \frac{1}{2}$   $\equiv \frac{1}{2}$   $\pm \frac{1}{2}$   $\equiv \frac{1}{2}$   $\pm \frac{1}{2}$   $\equiv \frac{1}{2}$   $\pm \frac{1}{2}$   $\equiv \frac{1}{2}$   $\pm \frac{1}{2}$   $\equiv \frac{1}{2}$   $\pm \frac{1}{2}$   $\equiv \frac{1}{2}$   $\pm \frac{1}{2}$   $\equiv \frac{1}{2}$   $\pm \frac{1}{2}$   $\equiv \frac{1}{$  $\mathcal P$  Rechercher Times New Ro + 16  $\frac{ab}{2ac}$  Remplacer *<u>Garcania</u>*  $\begin{array}{|c|c|} \hline \texttt{G} & I \end{array}$ v abe  $\mathbf{x}_1 \mathbf{x}^2 \mid \mathbf{A} \cdot \mathbf{Y} \cdot \mathbf{A} \cdot \mid \mathbf{E} \equiv \equiv \equiv \mid \mathbf{E} \cdot \mid \mathbf{A} \cdot \mathbf{E} \cdot \mid \mathbf{A} \cdot \mathbf{B} \cdot \mathbf{A}$ Sous-titre  $\frac{1}{x}$   $\frac{dS}{dx}$  Remplacer<br>Sous-titre  $\frac{1}{x}$  Sélectionner Reproduire la mise en forme Introduction

Etape 1 : au préalable, donner un style à vos titres.

Etape 2 : faire clic gauche sur l'onglet « Références ».

Etape 3: faire clic gauche sur « Table des matières ».

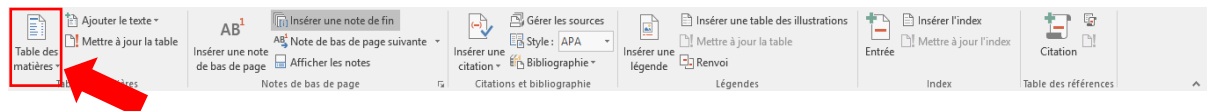

Etape 4 : faire clic gauche sur le style « Table automatique » et la table des matières va apparaitre.

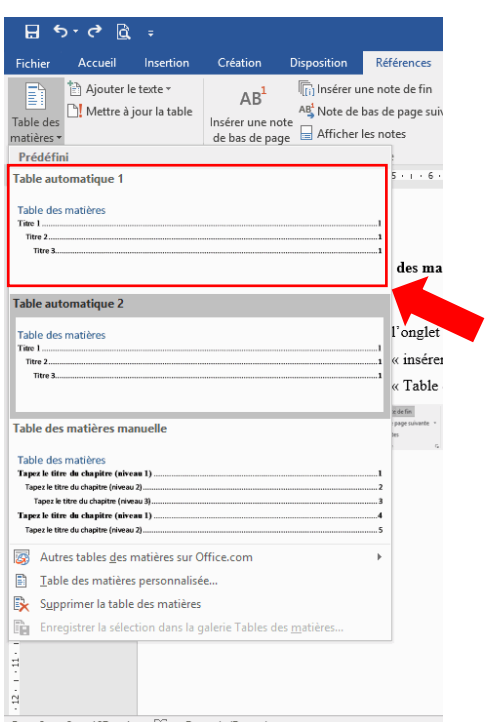

# Etape 5: faire clic gauche sur « Mettre à jour la table… ».

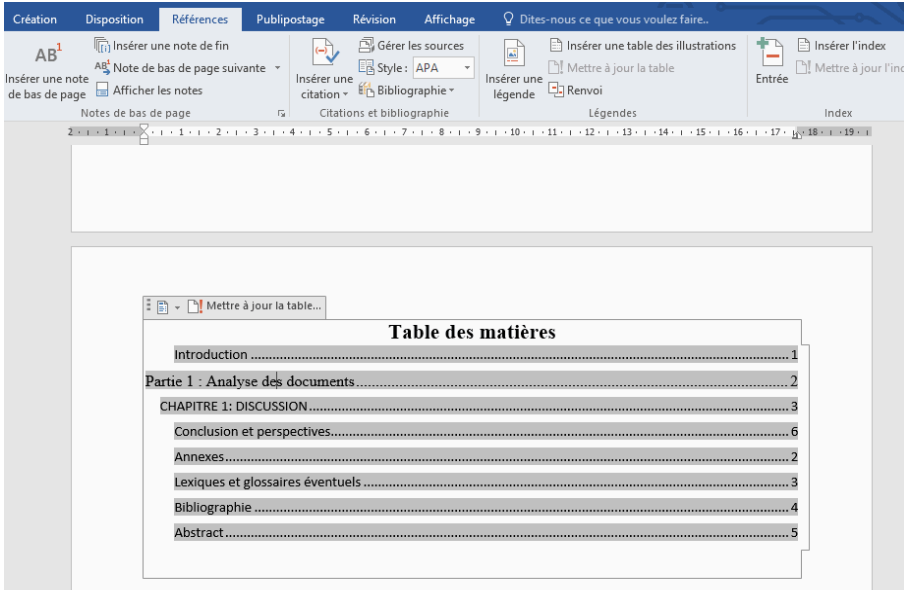

#### **25. Comment établir une table des matières autrement ?**

Etape 1 : faire clic gauche sur l'onglet « Références ».

Etape 2 : faire clic gauche sur « Table des matières ».

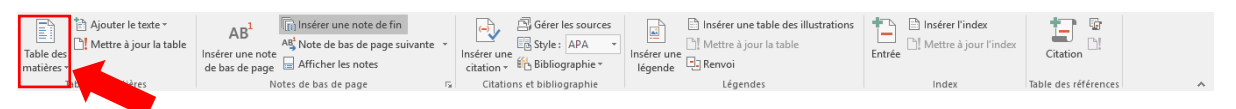

Etape 3 : faire clic gauche sur le style « table des matières manuelle » et la table des matières va

apparaitre.

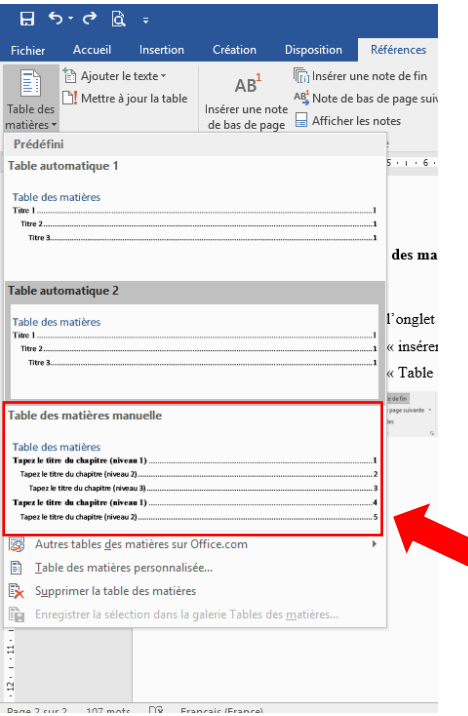

## **26. Comment faire pour commencer sur une nouvelle page ?**

Etape 1 : aller sur l'onglet « Insertion ».

Etape 2 : cliquer sur « Page vierge ».

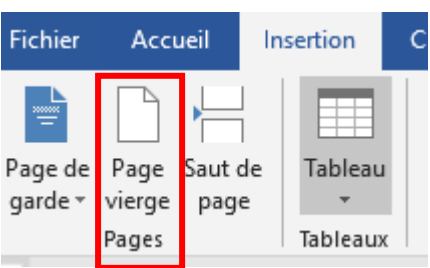

# **27. Comment mettre une page en paysage dans un document ?**

Etape 1 : pour réaliser une page en paysage, il faut d'abord « séparer la page qui va être en paysage »

Pour cela il est nécessaire de faire deux « Sauts de section » : le premier à la page précédent la page en paysage et le second à la fin de la page paysage.

1<sup>er</sup> saut de page : cliquer en bas de la page précédente de la page paysage et introduire un saut de section. Cliquer sur l'onglet « Mise en page » puis sur l'onglet « Page suivante ».

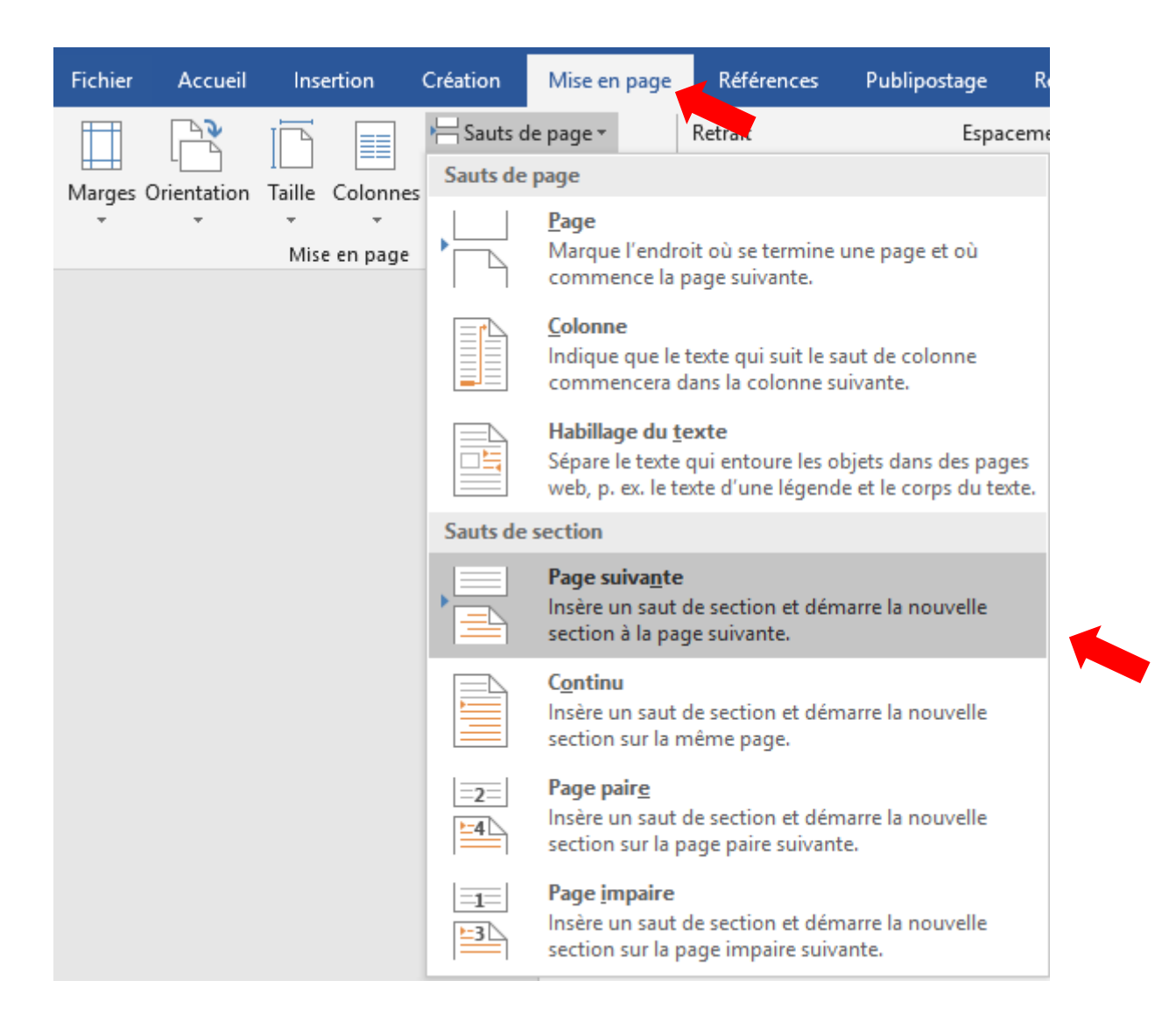

2<sup>eme</sup> saut de page : cliquer en bas de la page paysage et introduire un saut de page. Cliquer sur l'onglet « Mise en page » puis sur l'onglet « Page suivante » (comme précédemment).

Etape 2 : cliquer sur la page que l'on veut mettre en paysage. Cliquer sur « Orientation » et sélectionner « Paysage ».

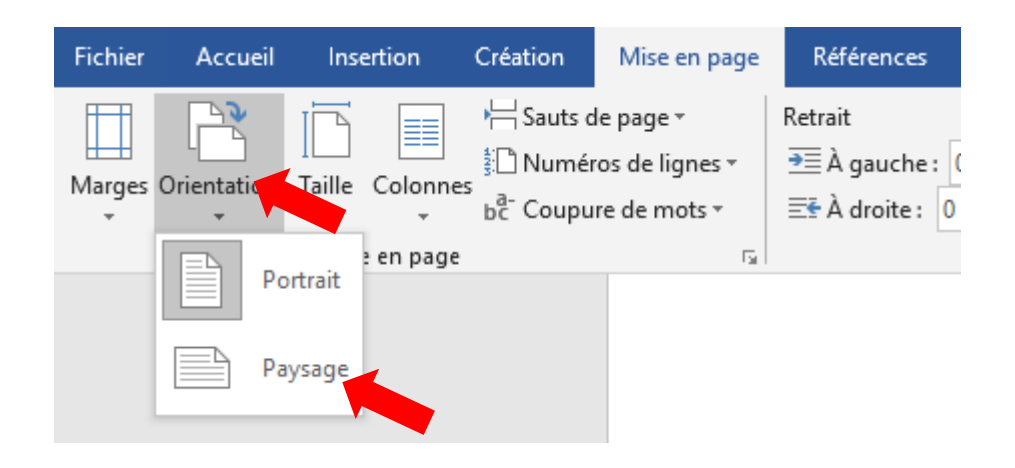

### **28. Comment utiliser le mode pleine page (affichage) ?**

Etape 1 : cliquer sur « Affichage » et ensuite sur « Une page ».

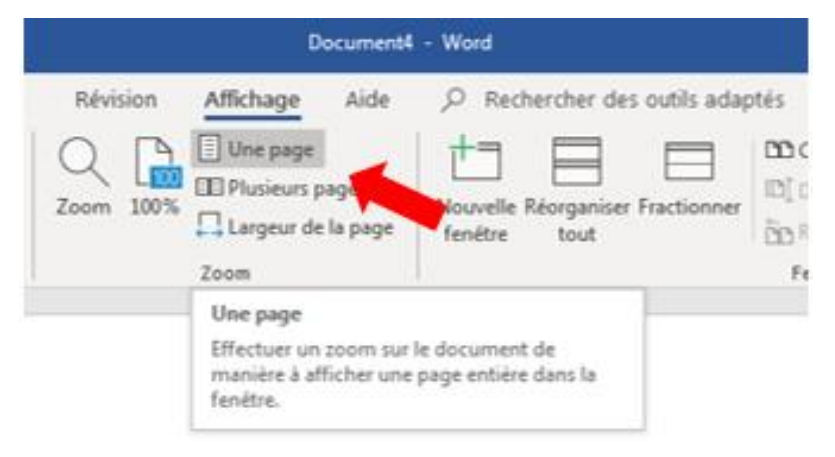

# **29. Comment copier l'adresse url d'une page Web ?**

Etape 1 : aller sur le site internet (ici google pour l'exemple).

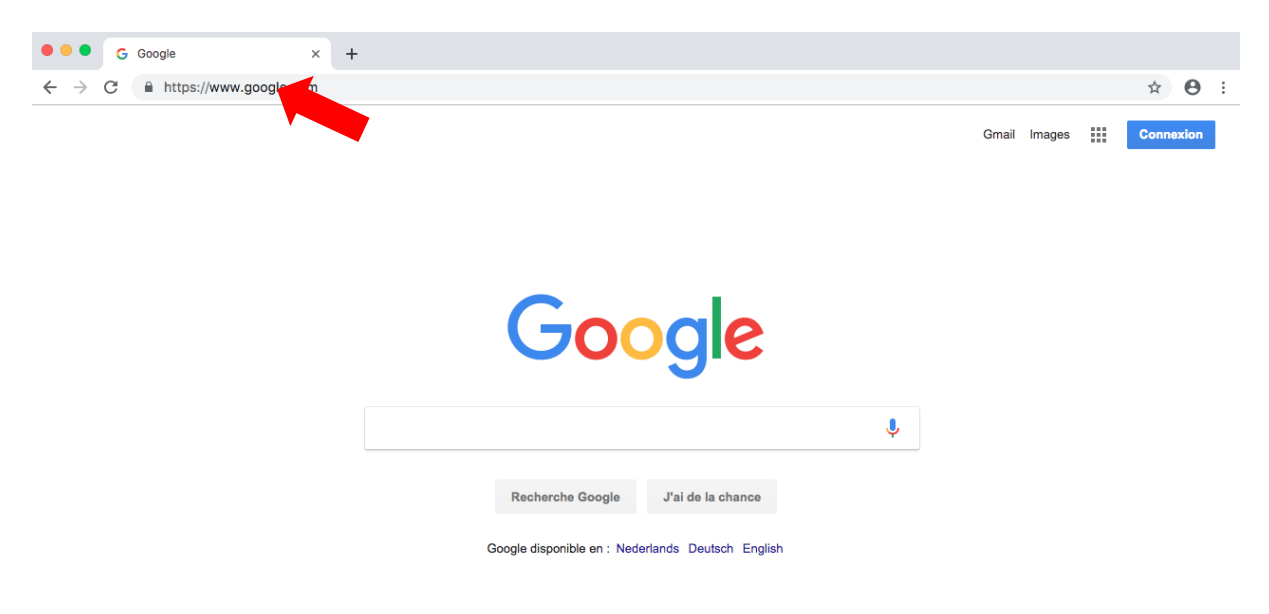

Etape 2 : clic gauche dans la barre d'adresse

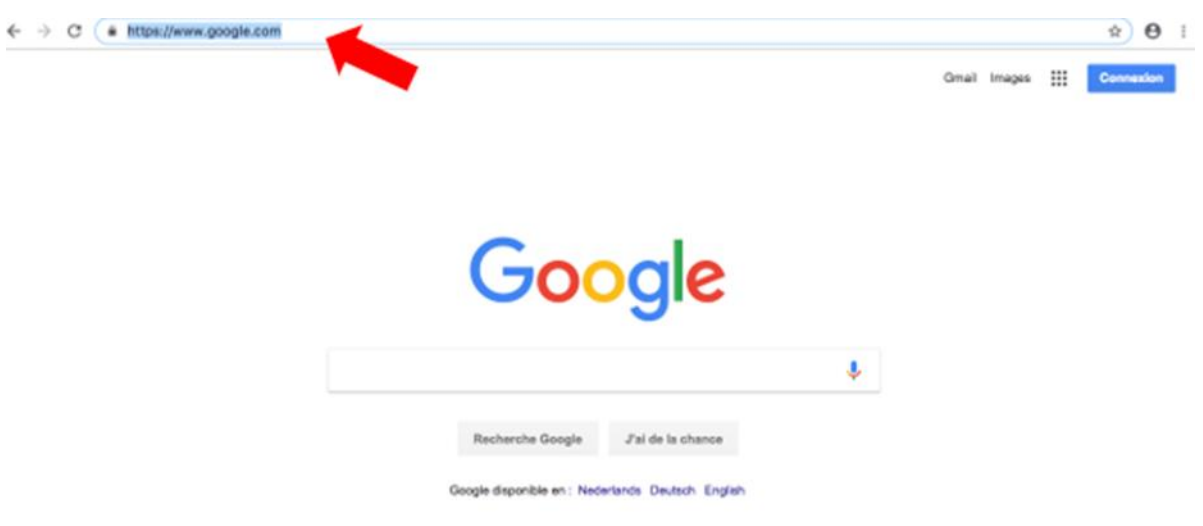

Etape 3 : clic droit puis sur « Copier ».

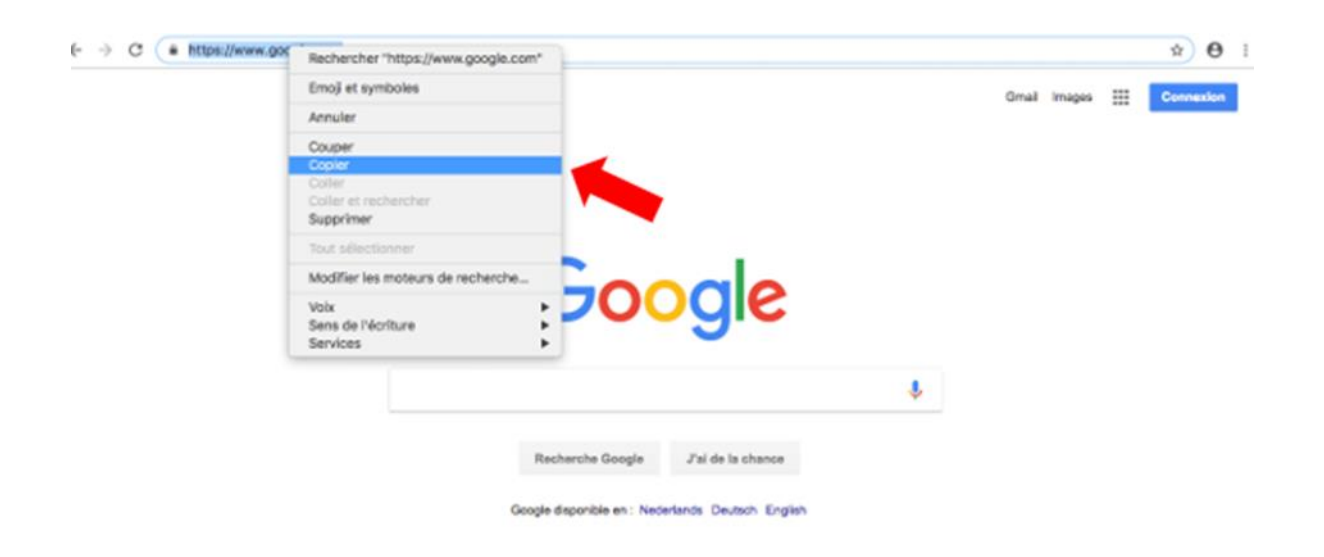

Etape 4 : aller dans votre document, clic droit et sélectionner « coller ».

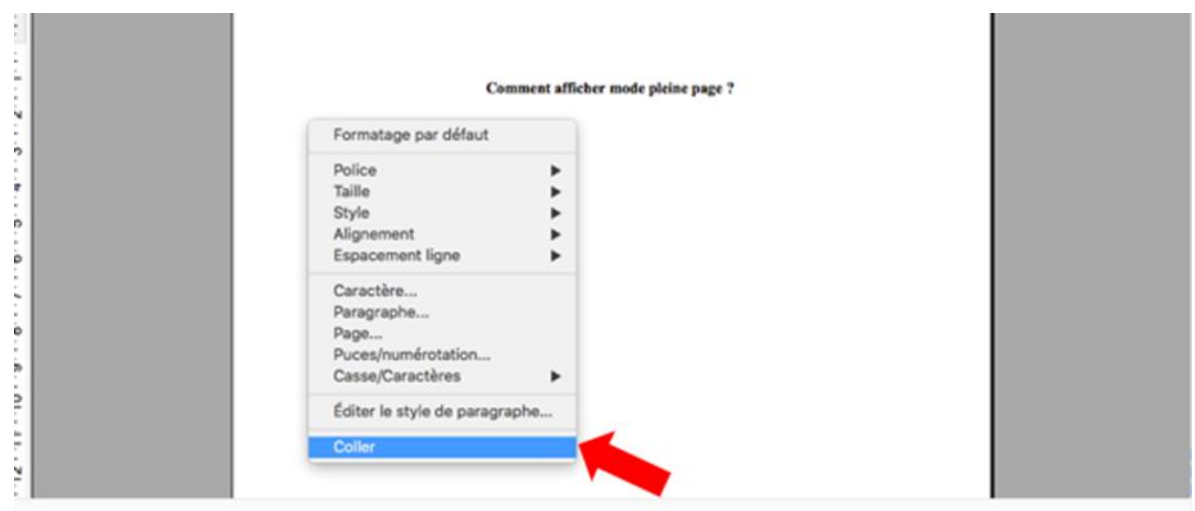

#### **30. Comment identifier un fichier ?**

Etape 1 : dans l'onglet général, cliquer sur « Fichier ».

Etape 2: cliquer sur « Enregistrer sous ».

Etape 3 : cliquer sur « Parcourir ».

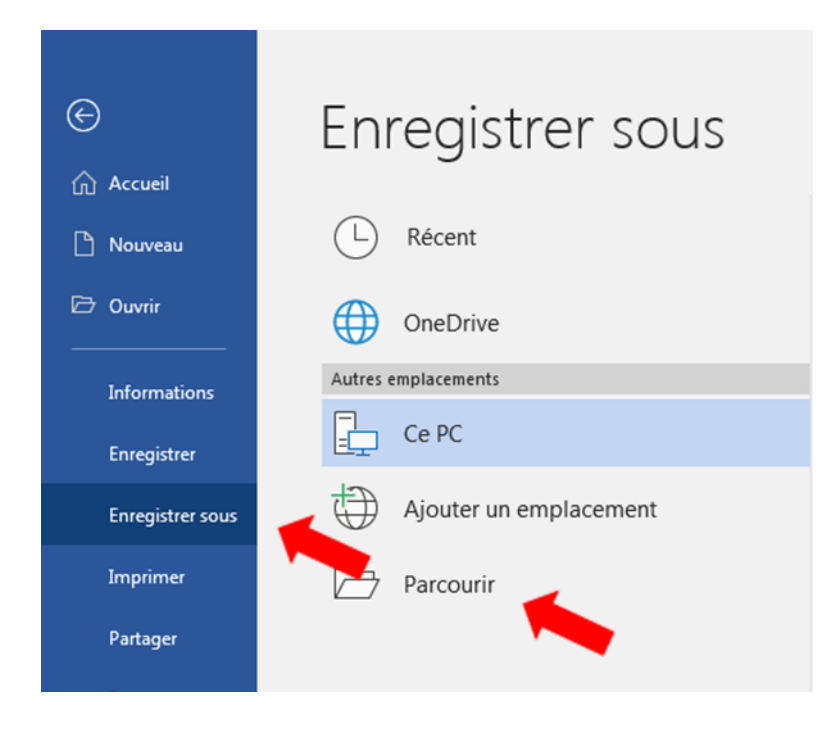

## Etape 4 :

Choisir l'emplacement du document et renommer le document dans « Nom de fichier » et ensuite cliquer sur « Enregistrer ».

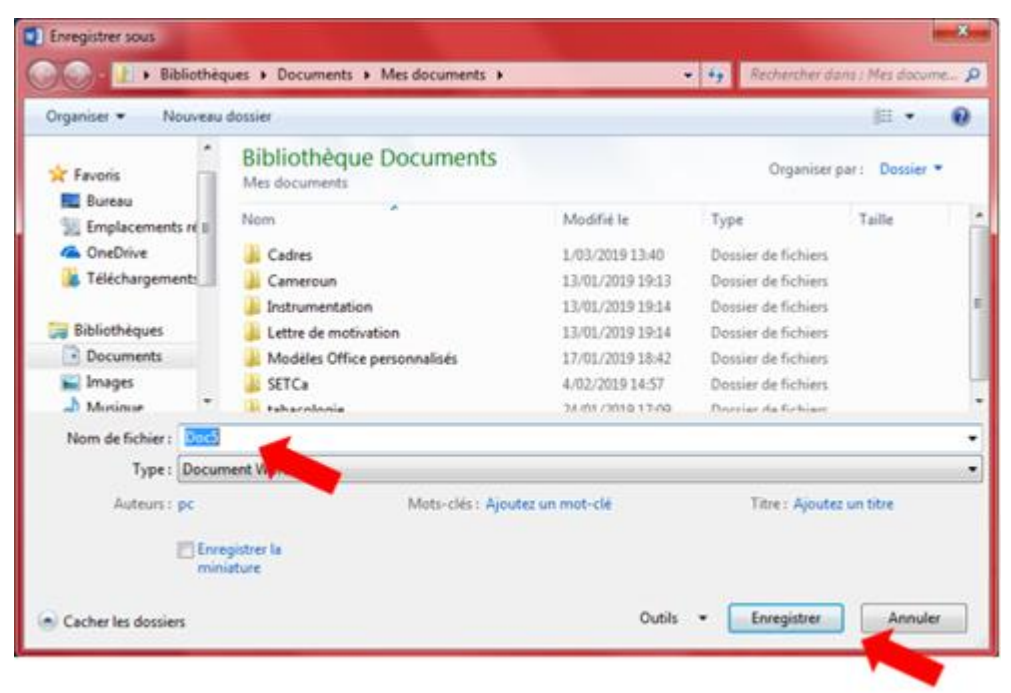

## **31. Comment convertir un fichier en format PDF ?**

Etape 1 : idem que étape 1,2,3 de identifier un fichier.

Etape 2 : modifier le « Type » de document, sélectionner « PDF » et enregister.

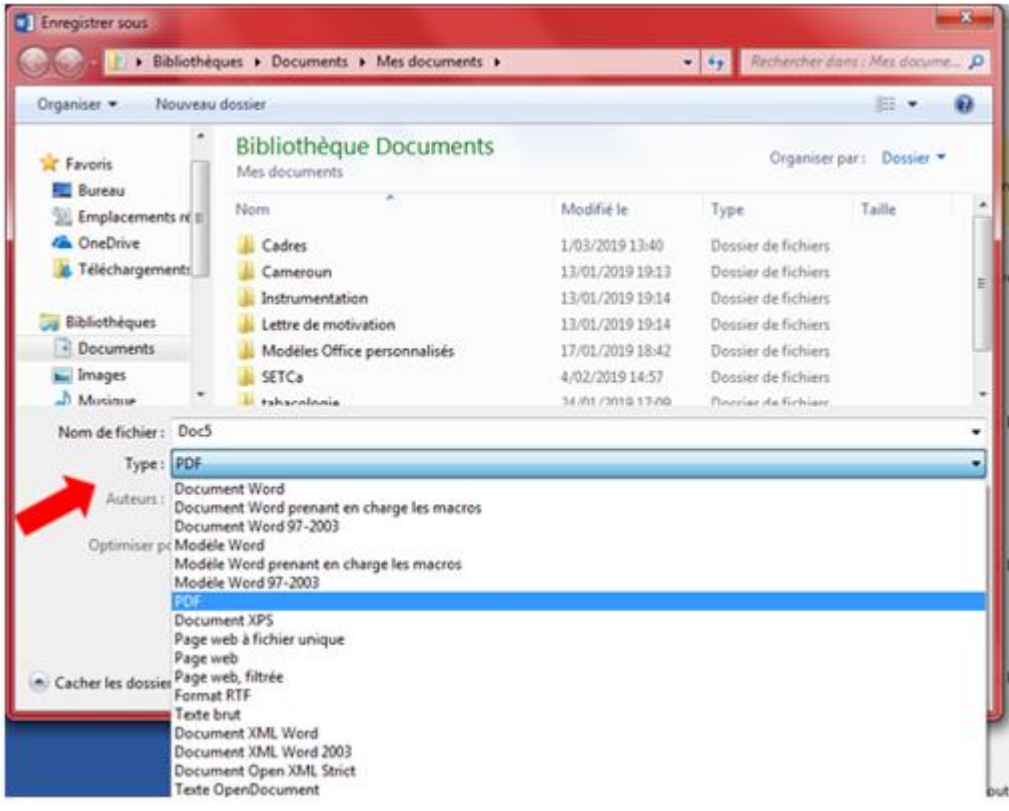

# **32. Comment supprimer un orphelin (deux manières) ?**

## **Proposition 1 :**

Etape 1 : dans la section « Paragraphe » de l'onglet « Accueil », cliquer sur le symbole en bas à droite.

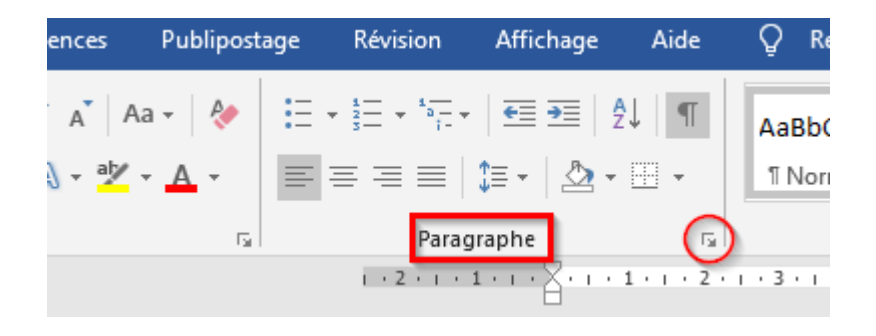

Etape 2 : se rendre sur l'onglet « Enchaînements » et cocher « Eviter les veuves et orphelines ».

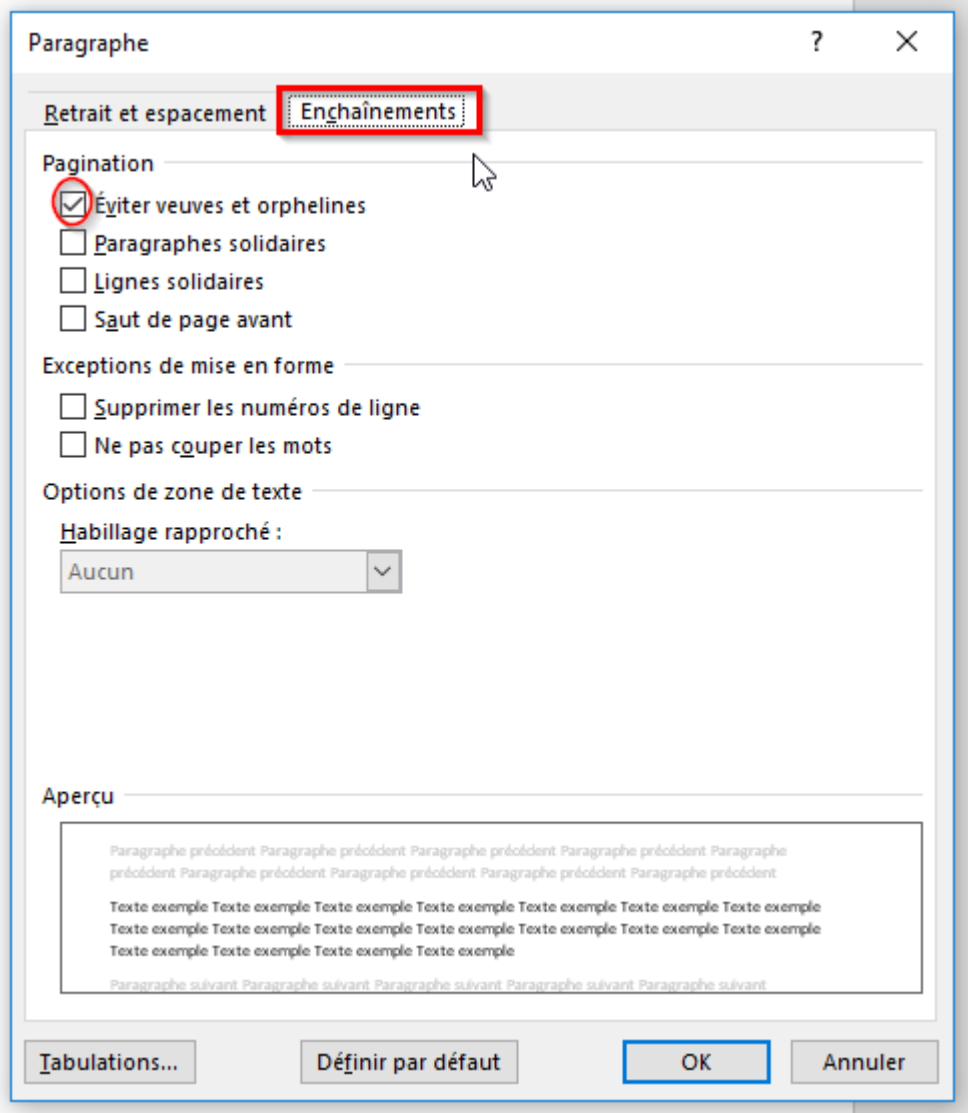

Etape 3 : faire clic gauche « OK ».

# **Proposition 2 :**

Etape 1 : dans la section paragraphe de l'onglet « Accueil », cliquer sur le symbole en bas à droite ».

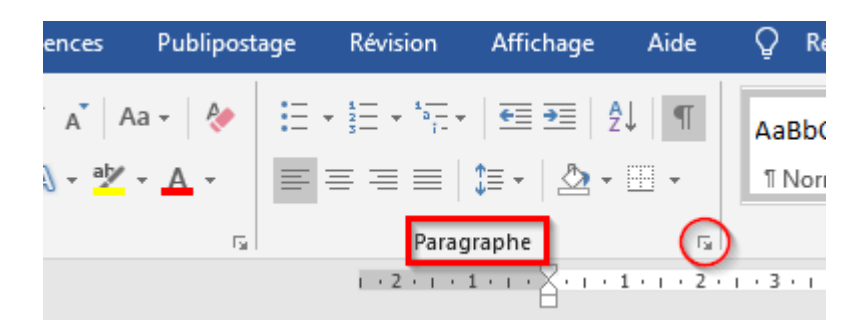

Etape 2 : se rendre sur l'onglet « Enchaînements » et cocher « lignes solidaires ».

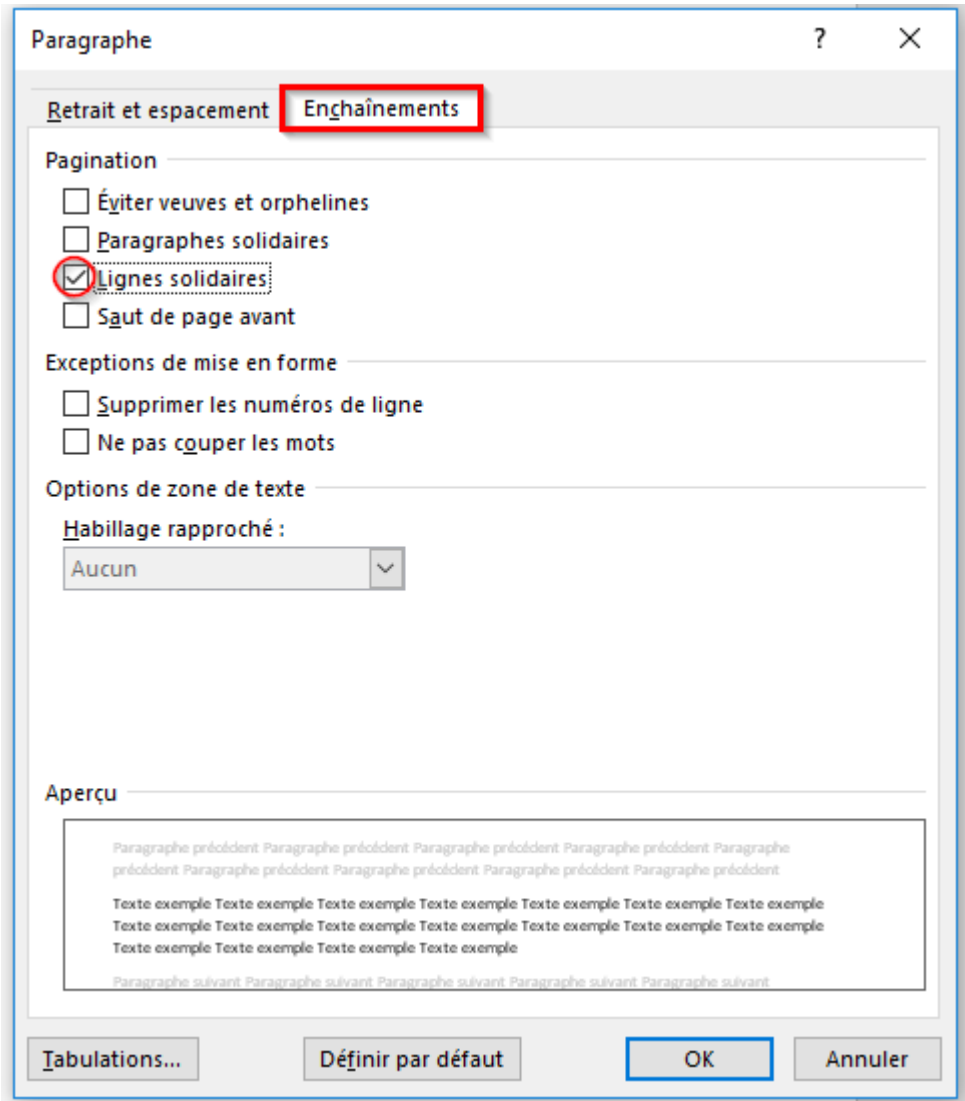

Etape 3 : faire clic gauche sur « OK ».

#### **33. Comment décaler un titre ou un paragraphe ?**

Etape 1 : sélectionner le texte ou le titre à décaler.

Etape 2 : cliquer sur les icones « Diminuer le retrait » ou « Augmenter le retrait » dans la boite à outils « Paragraphe ».

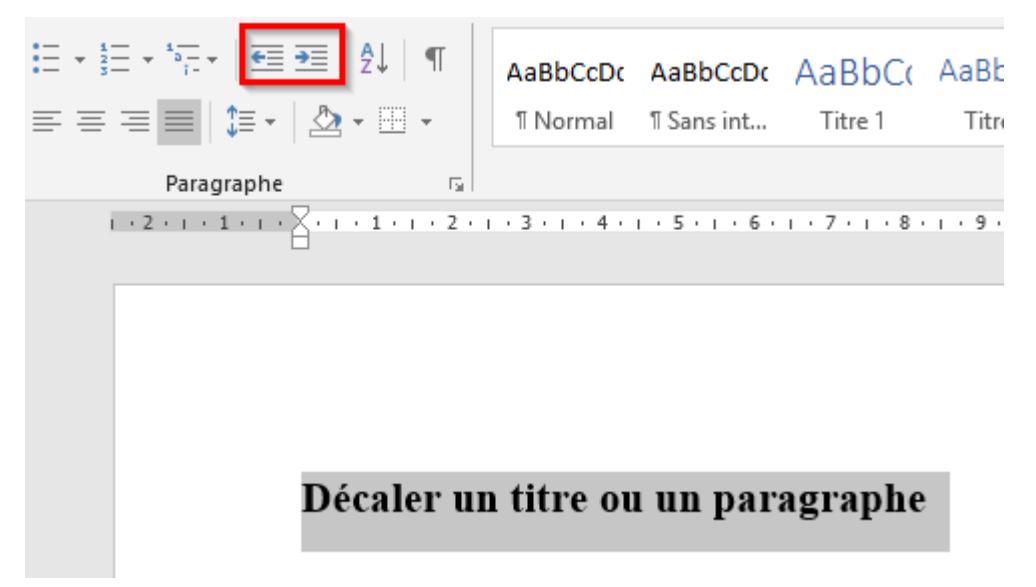

## **34. Comment insérer un tableau dans un texte ?**

Etape 1 : cliquer sur l'onglet « Insertion ».

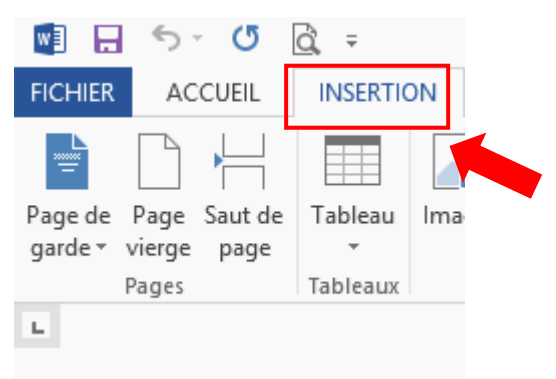

Etape 2 : cliquer sur l'onglet « Tableau ».

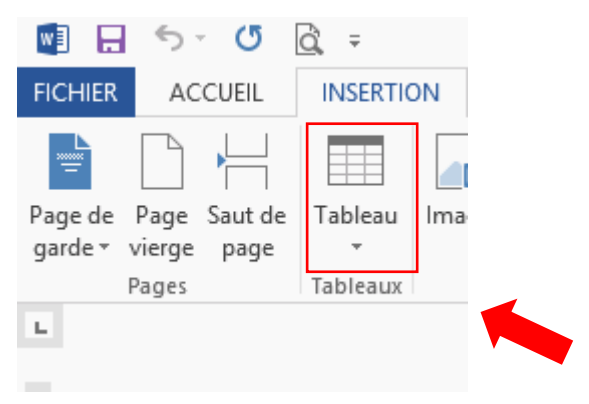

Etape 3 : déterminer le nombre de colonnes et de lignes du tableau selon votre besoin.

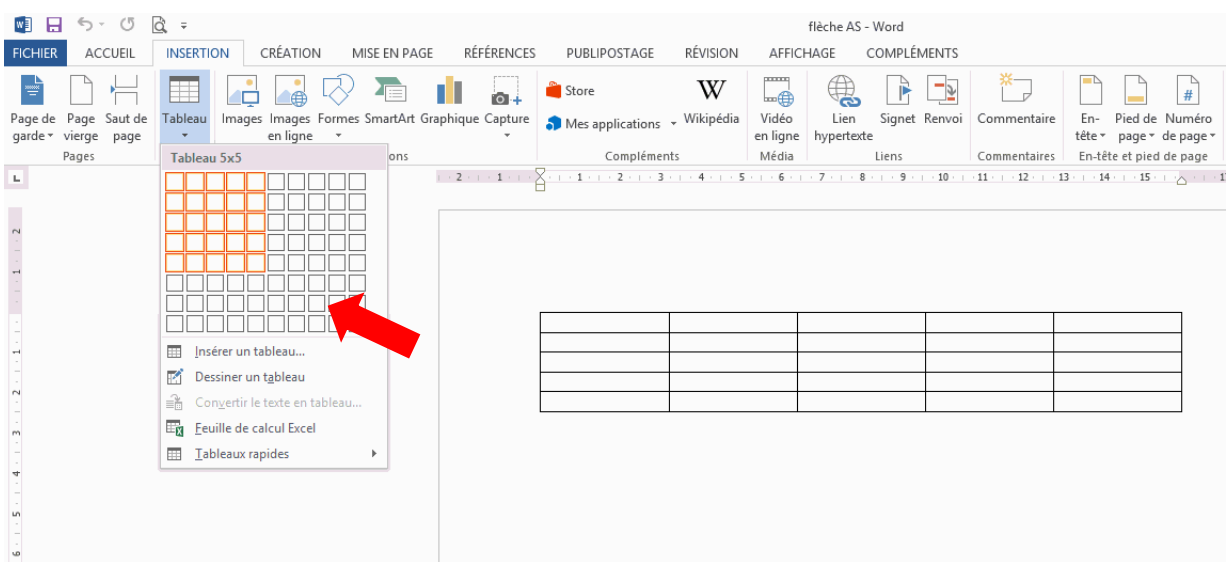

Etape 3bis : insérer le tableau en cliquant sur « Insérer un tableau » en déterminant les nombres de colonnes et de lignes.

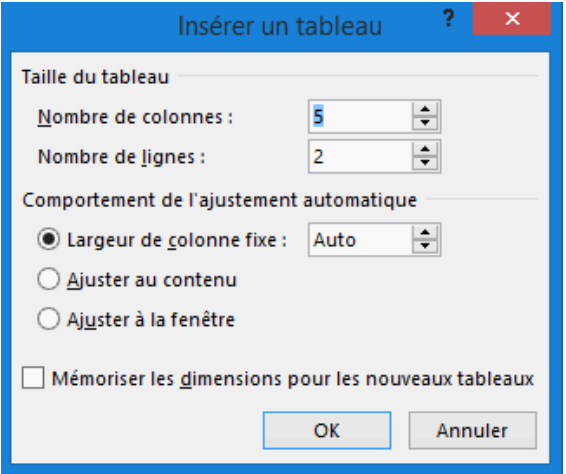

# **35. Comment insérer une image dans un texte ?**

Etape 1 : cliquer sur l'onglet « Insertion »

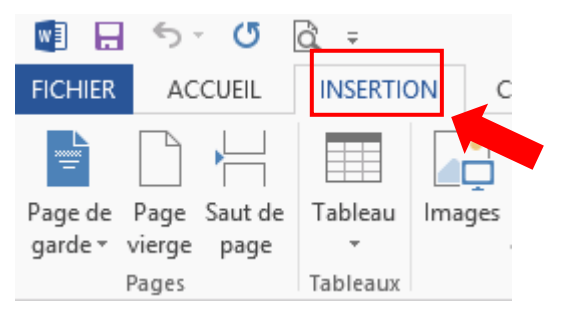

Etape 2 : cliquer sur l'onglet « Images »

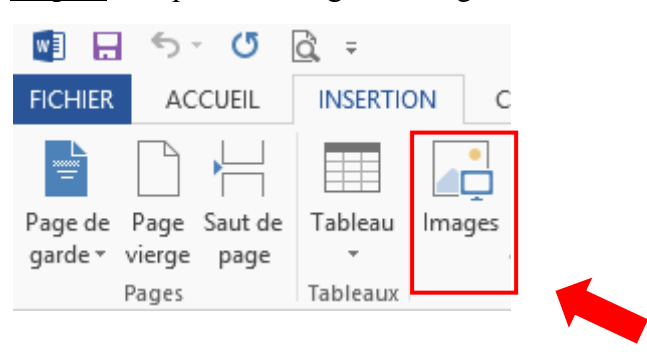

Etape 3 : choisir dans les fichiers de votre machine l'image que vous souhaitez intégrer au texte.

Vous souhaitez ajouter une image au texte suivant :

Promotion sociale, Pas sans toi, Promotion sociale, Pas sans toi, Promotion sociale, Pas sans toi.

Etape 4 : cliquer sur « Options de mises en page » et déterminer la façon dont l'image doit être intégrée au texte.

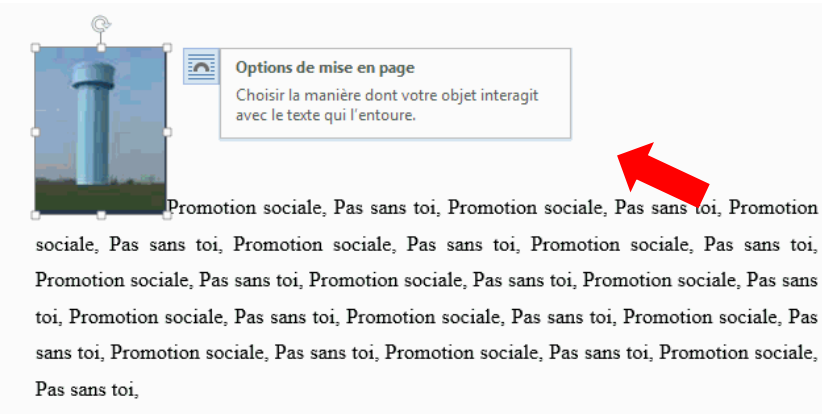

Promotion sociale, Pas sans toi, Promotion sociale, Pas sans toi, Promotion sociale, Pas sans toi, Promotion sociale, Pas sans toi.

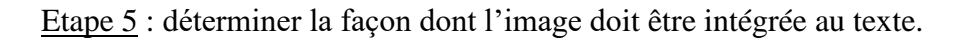

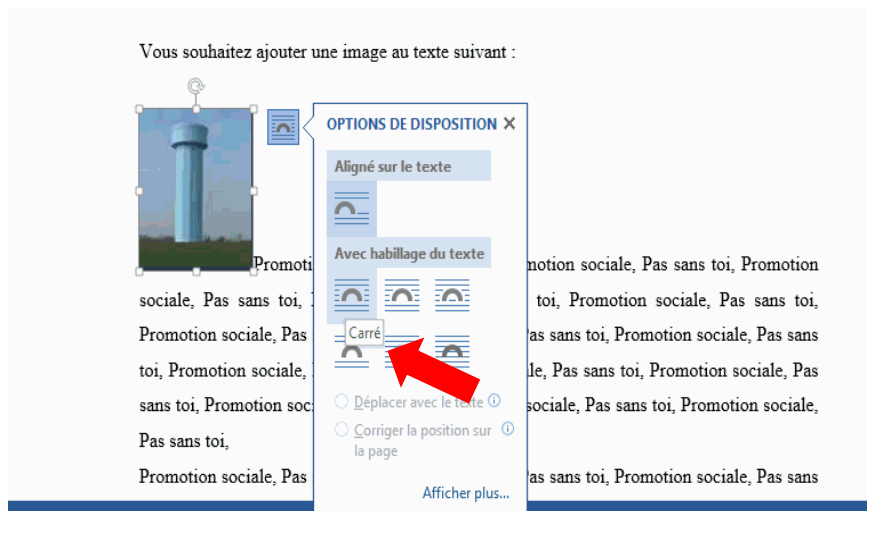

Etape 6 : une fois le style sélectionné, le texte s'adapte à votre texte. Ici, nous avons choisi le style « carré ».

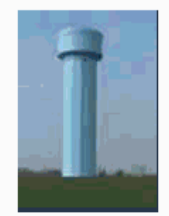

Promotion sociale, Pas sans toi, Promotion sociale, Pas sans toi, Promotion sociale, Pas sans toi, Promotion sociale, Pas sans toi, Promotion sociale, Pas sans toi, Promotion sociale, Pas sans toi, Promotion sociale, Pas sans toi, Promotion sociale, Pas sans toi, Promotion sociale, Pas sans toi, Promotion sociale, Pas sans toi, Promotion sociale, Pas sans toi, Promotion sociale, Pas

sans toi, Promotion sociale, Pas sans toi, Promotion sociale, Pas sans toi,

Promotion sociale, Pas sans toi, Promotion sociale, Pas sans toi, Promotion sociale, Pas sans toi, Promotion sociale, Pas sans toi.

#### **36. Comment insérer des caractères spéciaux comme © ?**

Etape 1 : cliquer sur l'onglet « Insertion »

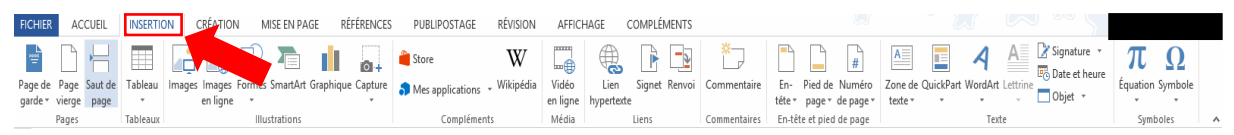

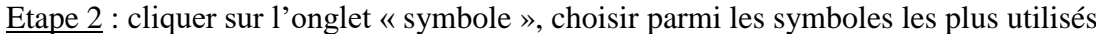

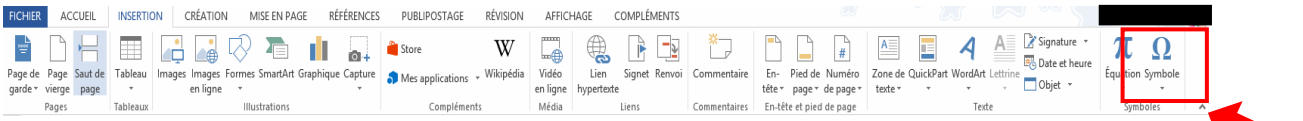

Etape 3 : cliquer sur « Autres symboles » pour accéder à un choix plus vaste.

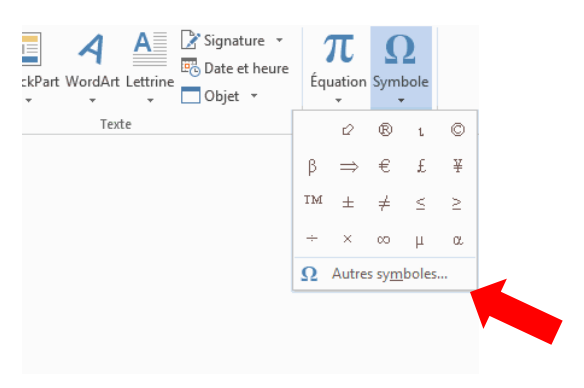

Etape 4 : choisir parmi « Police » et « Sous-ensemble » le caractère spécial que vous cherchez.

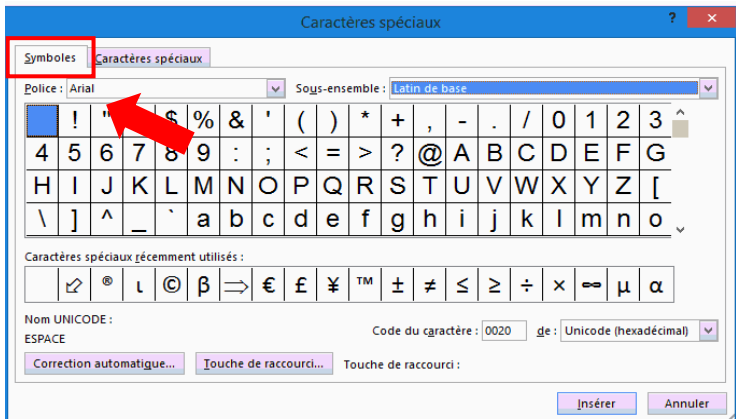

Etape 5 : onglet « Caractères spéciaux » montre quelle combinaison de touches sur le clavier permet d'accéder à un caractère donné sans passer par les étapes précédentes.

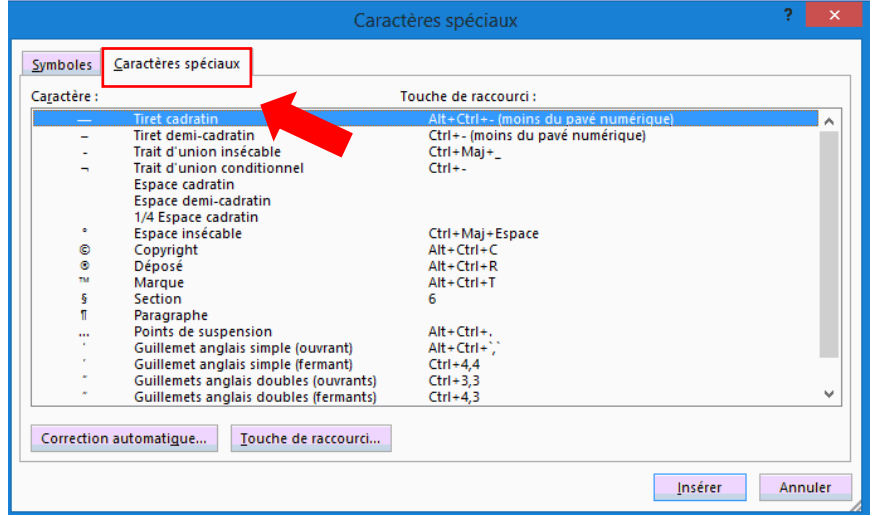